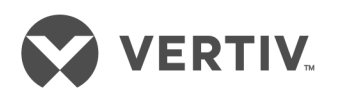

# RPC2™ Communications Module

Network Interface Card for the Rack PDU Family of Power Distribution Products

Installer/User Guide

# **Technical Support Site**

If you encounter any installation or operational issues with your product, check the pertinent section of this manual to see if the issue can be resolved by following outlined procedures. For additional assistance, visit https://www.VertivCo.com/enus/support/.

# **TABLE OF CONTENTS**

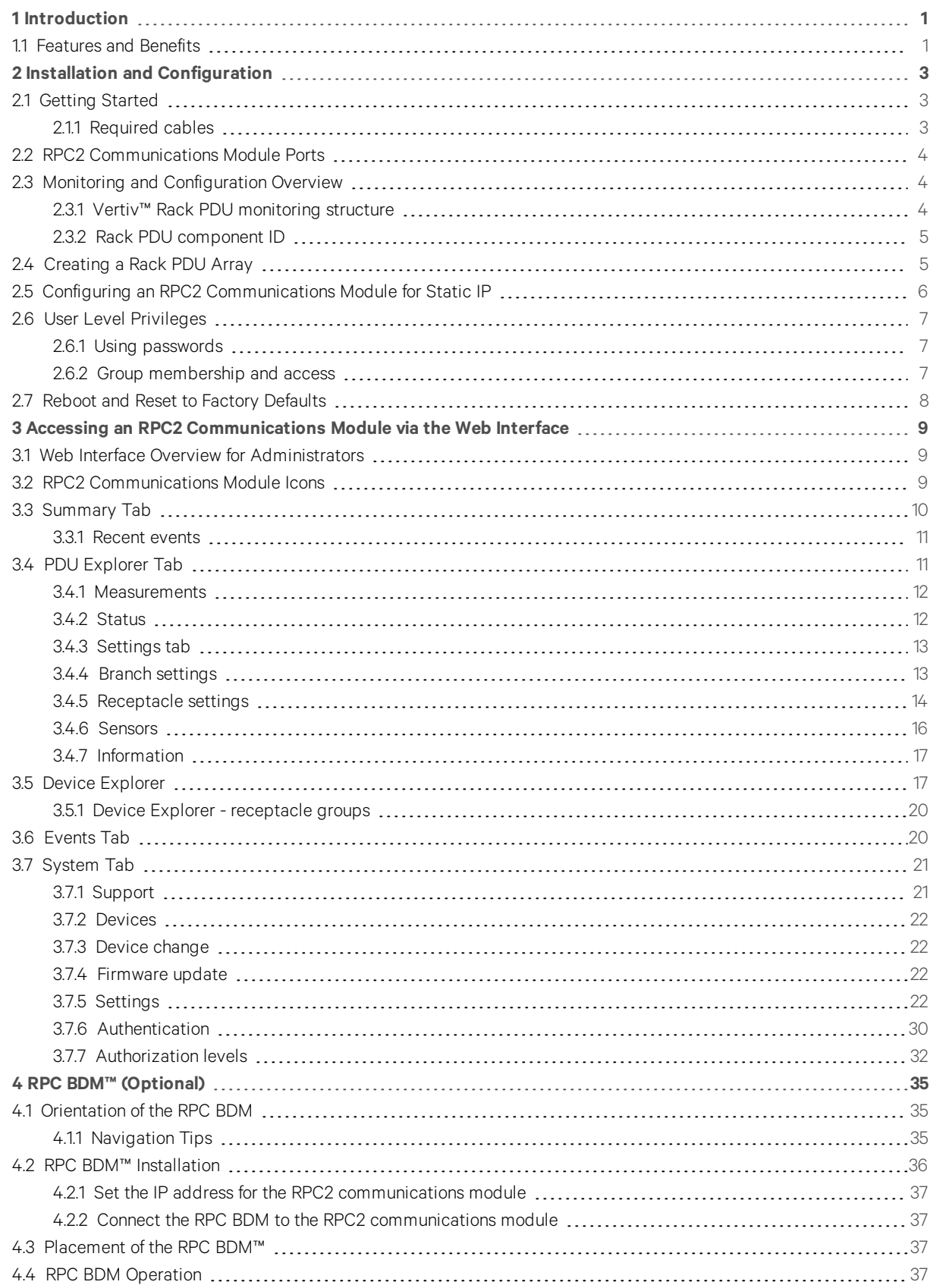

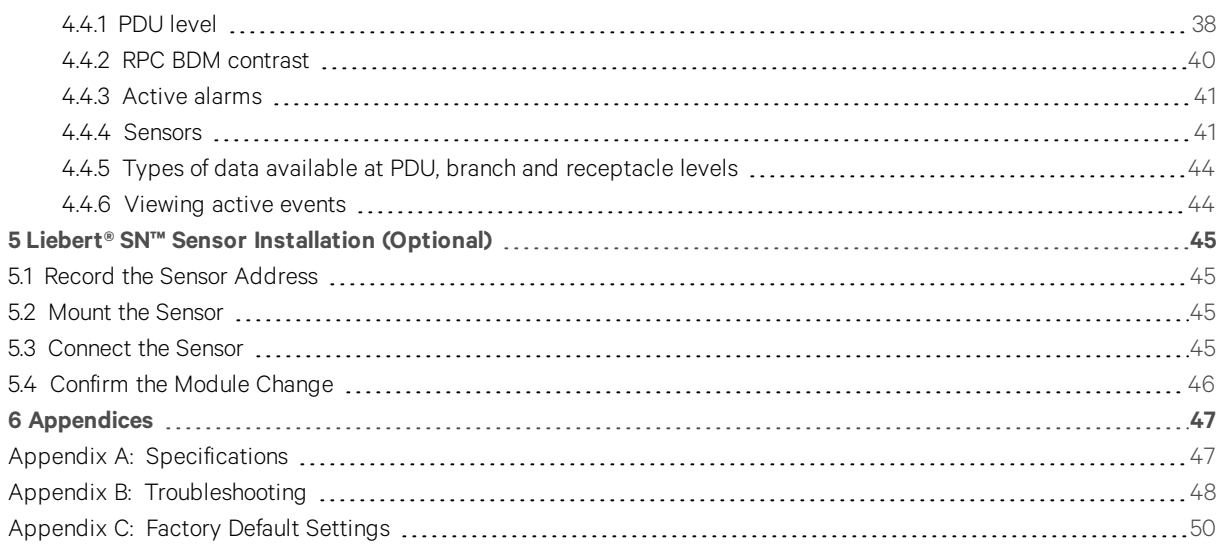

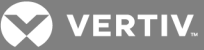

# <span id="page-4-0"></span>**1 INTRODUCTION**

The Rack PDU Card (RPC2™) Communications Module provides network connectivity to the Vertiv™ rack PDU family of products.

The RPC2™ communications module allows you to monitor the components connected to the rack PDU using various tools, including the module's web user interface and optional units, the Basic Display Module (BDM) device and Liebert® SN™ sensor. The handheld display, the RPC BDM, allows you to view monitored data and the Liebert® SN™ is a sensor that can be connected to rack PDUs to monitor temperature, humidity, door contacts and digital inputs.

The RPC2™ is factory installed in managed versions of the Vertiv™ MPH2™ Rack PDUs. It can be field-installed in Vertiv™ MPH™ and MPX™ rack PDUs to provide network monitoring and control capabilities. The communications module is factory set for service in DHCP-based applications. It can be configured for static IP applications.

In this guide, you will find sections dedicated to explaining how to use the web interface, as well as the optional devices. These devices, used in conjunction with the RPC2™ communications module, give you easy access to the data from the rack PDUs.

# <span id="page-4-1"></span>**1.1 Features and Benefits**

The RPC2™ communications module offers the following benefits and features for network connectivity to the family of Vertiv™rack PDU products:

- Interoperability Integrates network management of the MPH™ rack PDU family and environmental sensors with a local display interface. This ensures consistency of information available to both remote and local users — those in the data center — thus reducing mistakes during commission/decommission.
- Cable standardization Uses standard cables. The LAN port is compatible with 1 Gbps Ethernet speeds with the recommended CAT5E or CAT6 Ethernet cabling. The USB port connection uses standard USB cabling.
- Consolidation of IP addresses Can be used to create a rack PDU array by interconnecting multiple MPH2 Rack PDUs to minimize the number of IP addresses, consolidate monitoring and reduce overhead. The LAN port is compatible with 1 Gbps Ethernet speeds with the recommended CAT5E or CAT6 Ethernet cabling. The USB port connection uses standard USB cabling.
- Receptacle group control Enables grouping receptacles to apply the same action to all receptacles in the group with one operation. It also permits monitoring and management of receptacle groups through Liebert Nform<sup>™</sup> software.
- MPH2™ Rack PDU power conditioning monitoring Enables monitoring of the Vertiv™ MPH2™, MPX™ and MPH™ rack PDUs. It provides rack PDU receptacle voltage and current draw, provides load-balancing capability and monitors rack environmental conditions.
- Energy metering Reports power consumption (kWh) at the PDU, branch and receptacle levels as calculated by the MPH2™ rack PDUs circuitry.
- Receptacle load control Interface permits controlling the power-up/wake-up state and sequencing of receptacles.
- Local display support Provides an interface for a display option, the RPC BDM, to facilitate installation and local troubleshooting of interconnected MPH™ rack PDUs. The display may be user-mounted on or near racks for optimal placement and viewing.
- Receptacle load control Sends comprehensive event notifications via Simple Network Management Protocol (SNMP), e-mail, SMS text messages and cellular paging. It also provides notification status via a web page.
- MPH2 Rack PDU management Used to interact with a rack PDU by referencing the user-assigned receptacle labels or loads.
- Wide range of IT network capabilities Provides a flexible set of IT networking capabilities, including DHCP, BOOTP, DNS, Simple Network Time Protocol (SNTP) and SNMP.
- Hot swappable May be removed and reinserted without interrupting power from the rack PDU or affecting the connected load.
- Flash upgradeable firmware Enables the user to easily update the firmware as new features and capabilities become available.
- Web support Delivers web management and control to Vertiv™ rack PDUs. All authorized users will be able to view status information on their network.

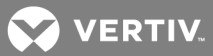

- SNMP support Enables SNMP management of Vertiv™ rack PDUs. To integrate the card into an SNMP implementation, compile the Liebert® Global Products MIB on the Network Management System (NMS). Visit www.Liebert.com to download the Liebert Global Products MIB.
- Liebert Nform® Utilizing the SNMP and web technologies built into the RPC2 communications module, Liebert Nform centrally manages event notifications, accesses critical system information and manages the power delivered to the connected load. Download the online edition at www.nform.liebert.com.
- Liebert SiteScan Web® Integrates with Liebert SiteScan web software to monitor and analyze trends to ensure high availability operation of critical facilities. Visit www.sitescan.liebert.com for more information on the Liebert SiteScan web.
- Monitoring and configuration overview Vertiv™ rack PDUs are managed at three levels:
	- At the rack PDU level, it provides aggregate input power monitoring of the rack PDU.
	- At the branch level, it provides status information, including branch circuit breaker on some models, and aggregate power monitoring of branch receptacles.
	- At the receptacle level, it provides status information and power monitoring of a single receptacle on some models.

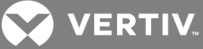

# <span id="page-6-0"></span>**2 INSTALLATION AND CONFIGURATION**

<span id="page-6-1"></span>The following sections are provided to install and configure your RPC2 communications module.

# **2.1 Getting Started**

The RPC2 communications module is factory installed on Vertiv® rack PDUs. If the module is being field-installed, see the following section, *Required cables*, to ensure you have all the necessary items for proper installation.

Installation and utilization of the RPC2 module is identical for vertical and horizontal rack PDUs. The following figure shows an RPC2 module installed in a vertical MPH2™ rack PDU.

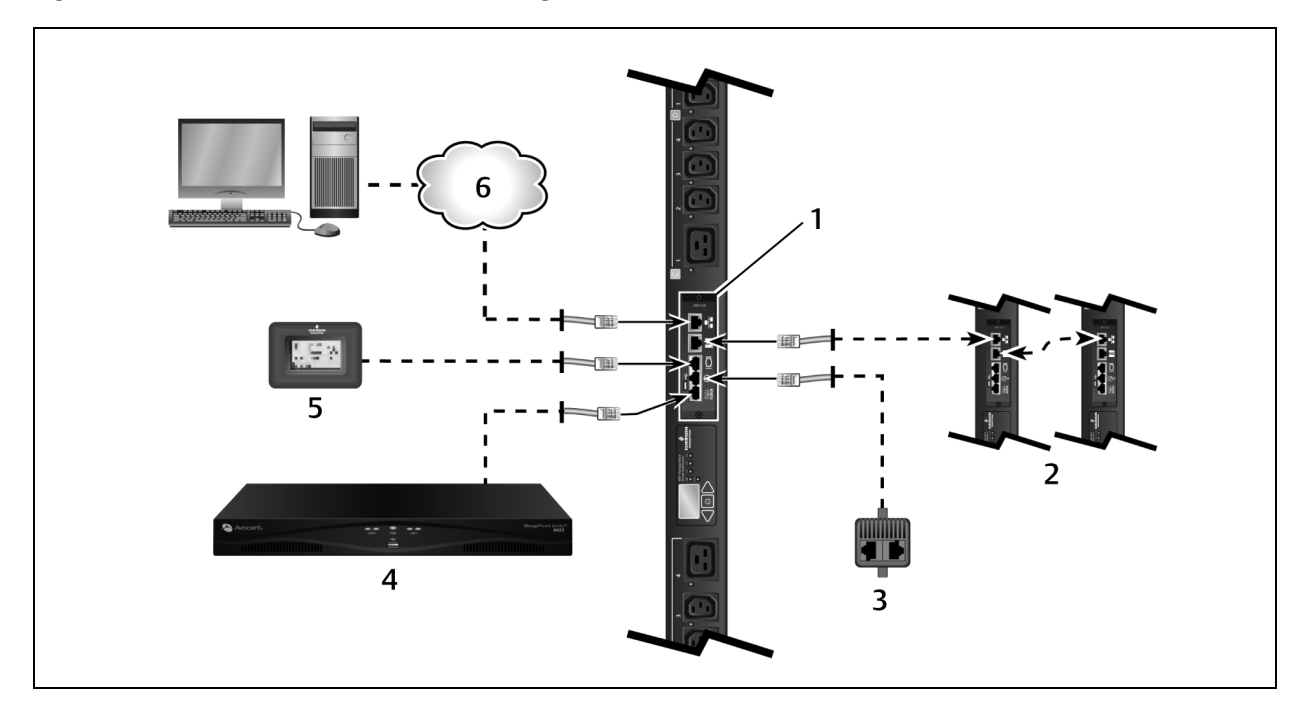

#### Figure 2.1 RPC2 Communications Module Configuration

Table 2.1 RPC2 Communicatons Module Configuration Descriptions

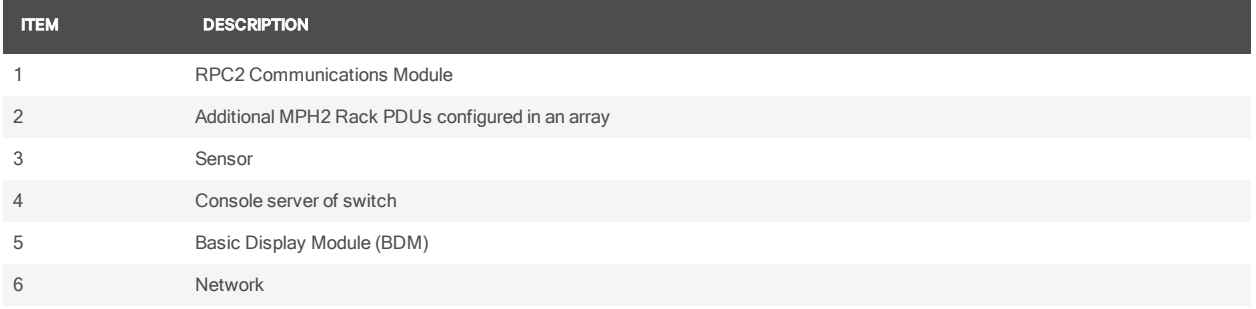

# <span id="page-6-2"></span>**2.1.1 Required cables**

The following cables are not included but are necessary for RPC2 communications module functionality:

- RJ45 cable for connection to the serial port
- RJ45/DB9F adaptor or equivalent is required to connect to Avocent™ appliances.
- RJ45 CAT5E or CAT6 Ethernet cable for the network port connection
- RJ45 CAT5 or better Ethernet cable for the link port connection

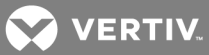

#### NOTE: Liebert 1-wire sensors and the local display, the RPC BDM, come with their own cables.

### **Field installation of an RPC2 communications module**

Locate the communications card bay on the rack PDU and insert the RPC2 communications module into the card bay. Secure it with the captive thumb screws.

# <span id="page-7-0"></span>**2.2 RPC2 Communications Module Ports**

The module has six ports designated by icons. The following figure shows each port with its icon underneath it.

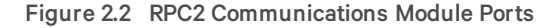

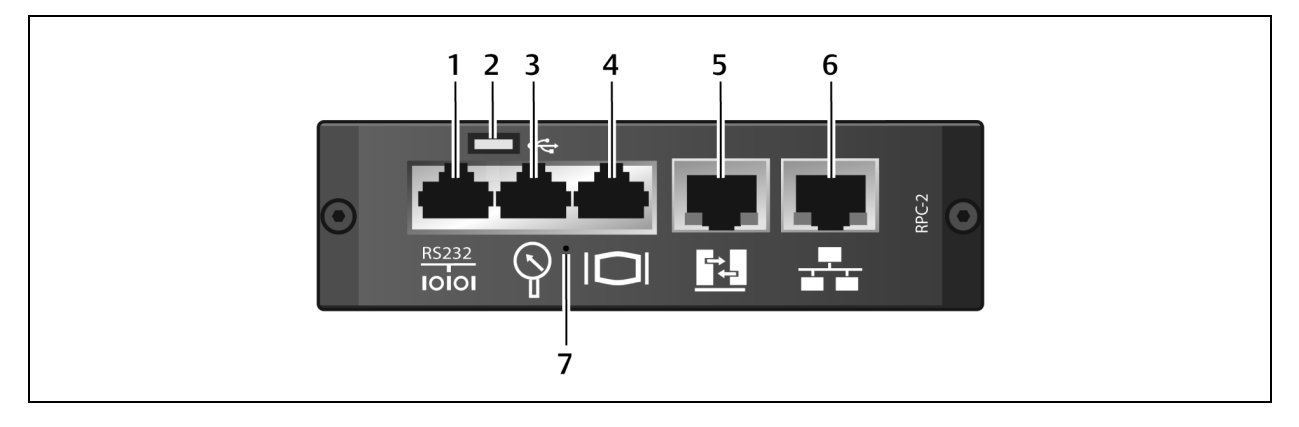

#### Table 2.2 RPC Communications Module Ports Descriptions

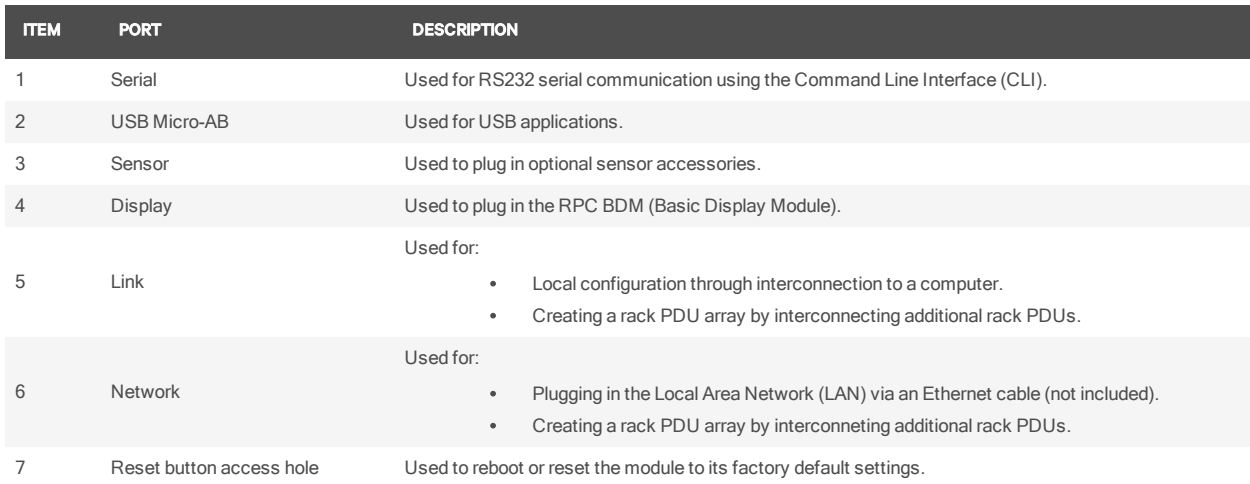

#### To connect the module to your network:

<span id="page-7-1"></span>Connect one end of an Ethernet cable (not included) to the network port and the other end to the network.

# **2.3 Monitoring and Configuration Overview**

<span id="page-7-2"></span>The following sections outline how rack PDUs are configured and managed.

### **2.3.1 Vertiv™ Rack PDU monitoring structure**

Vertiv™rack PDUs are managed at three levels:

- Rack PDU Level provides aggregate input power monitoring of rack PDUs.
- Branch Level provides status information of a branch circuit breaker and aggregate power monitoring of branch receptacles.

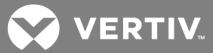

• Receptacle Level - provides status information and power monitoring of each receptacle (available on certain models of the Vertiv® MPH2™ and MPX™ rack PDUs).

### <span id="page-8-0"></span>**2.3.2 Rack PDU component ID**

An alphanumeric ID consisting of up to three parts helps you identify components when displayed on the web interface or the RPC BDM device. The component ID uses the format PDU-Branch-Receptacle. For example, the component ID 1-A-3 identifies PDU1, Branch A and Receptacle 3.

NOTE: MPH2™ rack PDUs use alphabetical characters to designate a branch whereas MPX™ and MPH™ rack PDUs use numerical characters. So Branch A on an MPH2™ PDU is effectively Branch 1 on an MPX™ or MPH™ PDU.

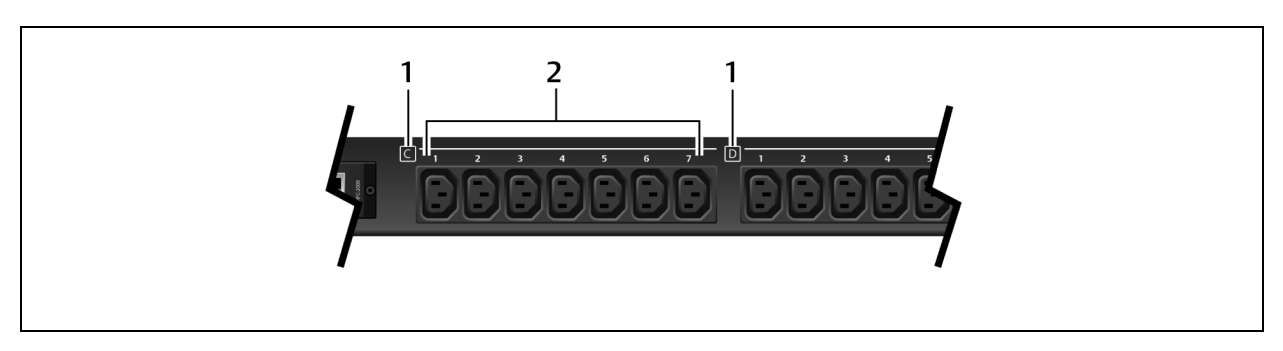

#### Figure 2.3 MPH2™ Branch and Receptacle Labeling Example

#### Table 2.3 Rack Component ID Descriptions

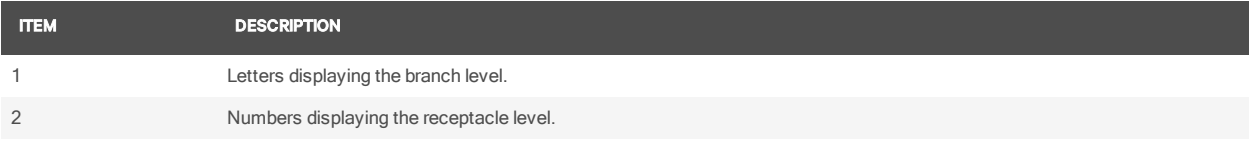

### <span id="page-8-1"></span>**2.4 Creating a Rack PDU Array**

Up to four MPH2 or Liebert MPX rack PDUs may be integrated into a rack PDU array, which permits central control and monitoring of each rack PDU through a single web interface. Each rack PDU must have an RPC2 communications module installed.

NOTE: Creating a Rack PDU array does not require rebooting or powering off either the MPH2 rack PDUs or the connected load. The level of monitoring and control depends on the model of rack PDU.

### To set up a rack PDU array:

- 1. Log in with the required privileges.
- 2. Connect an Ethernet cable from a computer or network switch to the Network port of the master RPC2 communications module.
- 3. Connect an Ethernet cable to the Link port of the master RPC2 communications module.
- 4. Connect the other end of the Ethernet cable to the network port of a slave RPC2 communications module on a second MPH2. This RPC2 module is a sibling unit, accessible through the master RPC2 module.

#### NOTE: The RPC2 module connected to the LAN is the master and is positioned first in the rack PDU array.

5. The second RPC2 communications module automatically detects the connections and is discovered as a sibling unit.

#### NOTE: If the sibling order needs to be changed, disconnect the cabling for 30 seconds and then reconnect in the desired sequence. You do not need to reboot or power cycle the module.

6. Connect additional RPC2 communications modules as shown in the following figure. The Ethernet cable attaches from the link port of an RPC2 module that has been added to the array to the next module's network port. Each newly added module is discovered as the next sibling.

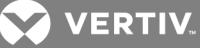

Figure 2.4 Rack PDU Array Example

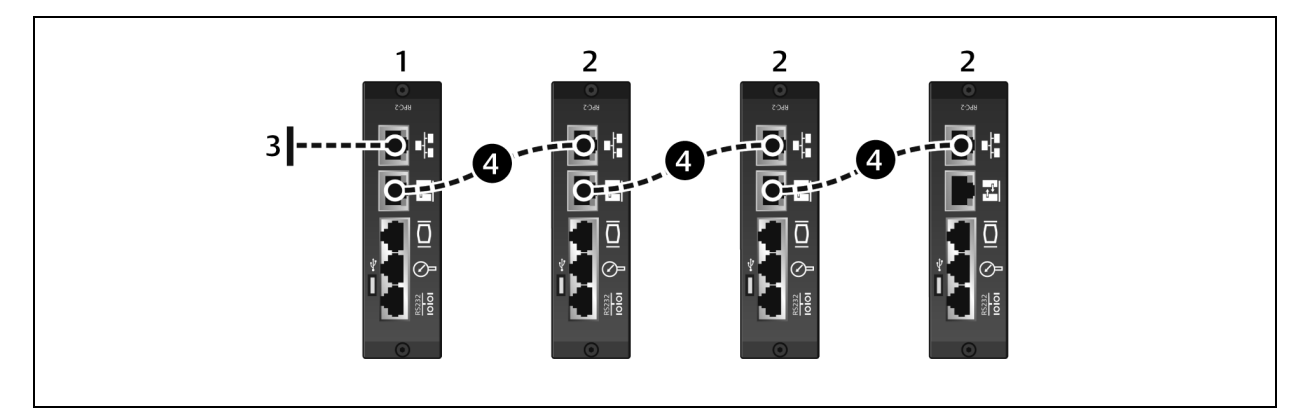

### Table 2.4 Rack PDU Array Example Descriptions

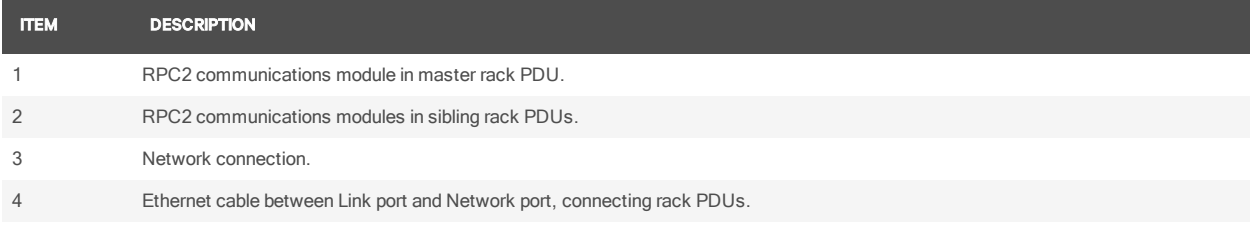

### Table 2.5 IP Addresses In A Rack PDU Array

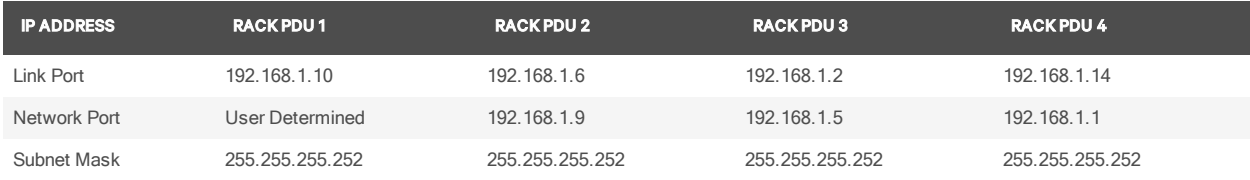

# <span id="page-9-0"></span>**2.5 Configuring an RPC2 Communications Module for Static IP**

The RPC2 communications module is factory set for DHCP, making it ready for service immediately. The module can be configured for operation on a network using a static IP address.

### To configure a module for a network that uses static IP:

1. Connect an Ethernet cable (not included) to the module's link port (see [Figure](#page-7-0) 1.1).

### NOTE: The card's Link port should be used only for local configuration through interconnection to a laptop. Do not connect the cable from the Link port to your company LAN.

- 2. Connect the other end of the Ethernet cable to a laptop.
- 3. Configure the laptop's IP settings to communicate on a 192.168.1.X network with the following settings:
	- IP address: 192.168.1.9
	- Subnet mask: 255.255.255.252
	- Default gateway: 192.168.1.1
- 4. Open a web browser and enter the proper IP address. See the following table for a list ofstatic IP addresses.

### Table 2.6 Static IP Settings for the RPC2 Communications Module Through the Link Port

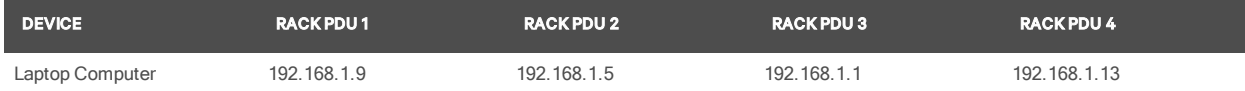

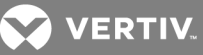

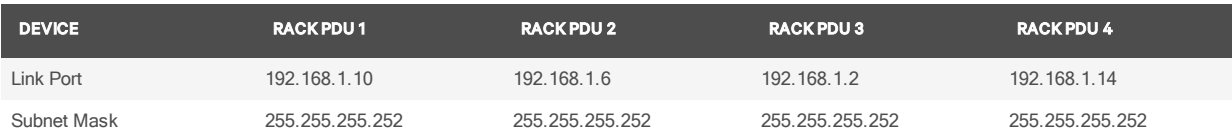

NOTE: The RPC2 communications module configures sibling connections automatically but must be rebooted if the connection order is changed. For information about sibling connections, see ["Creating](#page-8-1) a Rack PDU Array" on page 5.

- 5. Enter **admin** for both the login and password, then click the Login icon or press **Enter**.
- 6. Click the *System* tab, then click *Settings - Network* in the navigation tree.
- 7. Click the Edit icon in the right pane.
- 8. (Optional) The default Speed/Duplex for the Ethernet port is Auto 1000 Mbs/Full Duplex (automatic). Use the Speed/Duplex drop-down menu to change this.
- 9. Enter the hostname in the Host Name field.
- 10. Select *Static* for the IPV4 Boot Mode and enter the IP Address, Subnet Mask and Default Gateway in the proper fields. See your network administrator for these settings.

-or-

Select *Static* for the IPV6 Boot Mode and enter the Subnet Prefix Length and Default Gateway in the proper fields.

11. Click the *Save* icon when finished and click the *Reboot* icon to restart the module.

### <span id="page-10-0"></span>**2.6 User Level Privileges**

The user interface's appearance is different for each user level.

The RPC2 communications module provides four user levels:

- Administrator configures and controls all rack PDUs in the system
- Poweruser configures rack PDUs; no receptacle control
- Appliance configured through the serial command line interface (CLI) when connected to an Avocent appliance
- User can view rack PDUs specified by the administrator; no receptacle control

### <span id="page-10-1"></span>NOTE: It is recommended you change the password immediately to prevent unauthorized access to MPH2 rack PDUs.

#### **2.6.1 Using passwords**

Access to the RPC2 communications module requires entering a username and password that are case sensitive. The default administrator level username and password is admin.

#### To change an administrator's password:

- 1. Open a web browser and enter the IP address of the RPC2 communications module.
- 2. Log in with the default username **admin** and the default password **admin**, or enter the previous administrator credentials.
- 3. Click the *System* tab, then click *Authorization - Change Password.*
- 4. Enter the new username and password, then confirm the new password.
- 5. Click the *Save* icon to make the change or click the *Cancel* icon to discard the changes.

#### <span id="page-10-2"></span>**2.6.2 Group membership and access**

Adding a user to a default group automatically sets the user's access. For example, adding a user to the User group permits that user to view his/her receptacles only, but does not allow the user to configure systems settings and manage other receptacles. See ["Authorization](#page-35-0) levels" on page 32.

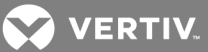

# <span id="page-11-0"></span>**2.7 Reboot and Reset to Factory Defaults**

Restarting the RPC2 module can consist of a reboot of the system or a reset to factory defaults. To highlight the difference, a reboot may be required after network or configuration changes. In contrast, performing a reset to factory defaults reverts all configuration parameters to the original default state. The module can be rebooted manually on the module through the MPH2 rack PDU's LCD or via the module's reset button or web interface. To locate the reset button access hole on the module, see "RPC2 [Communications](#page-7-0) Module Ports" on page 4 for an illustration of the module.

### To manually reboot the module:

Press the reset button once, holding it down for one second. After a short time, the network port status lights turn off briefly, indicating the module is restarting.

### To manually reset to factory defaults:

Press the reset button five times, one second apart. After a short time, the network port status lights turn off briefly, indicating the module is restarting.

### NOTE: Use a paper clip to press the reset button.

To reboot from the module's web interface:

- 1. From the side navigation tree of the System tab, click *Settings*.
- 2. Click the *Reboot* icon, then press *OK* to confirm the reboot.

### NOTE: The *Reboot* icon appears on any System tab window where a reboot is required.

### To reboot from the on-board LCD:

- 1. Use the arrow keys to highlight the Information icon and press the **Select** key.
- 2. Use an arrow key to highlight *Reboot* and press the Select key.
- 3. Use the arrow keys to highlight an up or down arrow on the bottom-left and press the **Select** key to highlight *Reboot*.
- 4. Use the arrow keys to highlight the *Play* button and press the Select key.
- 5. At the confirmation screen, use the arrow keys to highlight the up or down arrow, and press the **Select** key to highlight *Yes/Reboot Now*, then press the Select key to reboot the system.

#### To reset to factory defaults from the on-board LCD:

### NOTE: The LCD screen reset to factory default is only available for the MPH2 rack PDU. If you are using an RPC2 installed in an MPH or MPX rack PDU, you can only perform a reset to factory defaults using the recessed reset button on the module.

- 1. Use the arrow keys to highlight the Information icon and press the **Select** key.
- 2. Use an arrow key to highlight the *Reboot/Restore-Defaults* icon and press the Select key.
- 3. Use the arrow keys to highlight an up or down arrow on the bottom-left and press the Select key to highlight *Restore Defaults*.
- 4. Use the arrow keys to highlight the *Play* button and press the Select key.
- 5. At the confirmation screen, use the arrow keys to highlight the up or down arrow, and press the Select key to highlight *Yes/Reboot to Default*, then press the Select key to restore the system default settings.

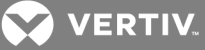

# <span id="page-12-0"></span>**3 ACCESSING AN RPC2 COMMUNICATIONS MODULE VIA THE WEB INTERFACE**

The RPC2 communications module can be accessed with a web browser once it is connected to a network. The browser obtains direct access to the RPC2 module via a graphical user interface. The data and view varies according to the type of rack PDU being viewed through the RPC2 module.

# <span id="page-12-1"></span>**3.1 Web Interface Overview for Administrators**

### To log in to the web interface:

- 1. Open a web browser and enter the IP address of the rack PDU.
- 2. Log in as an administrator and press **Enter** to open the web interface.

# Figure 3.1 Web Interface Window

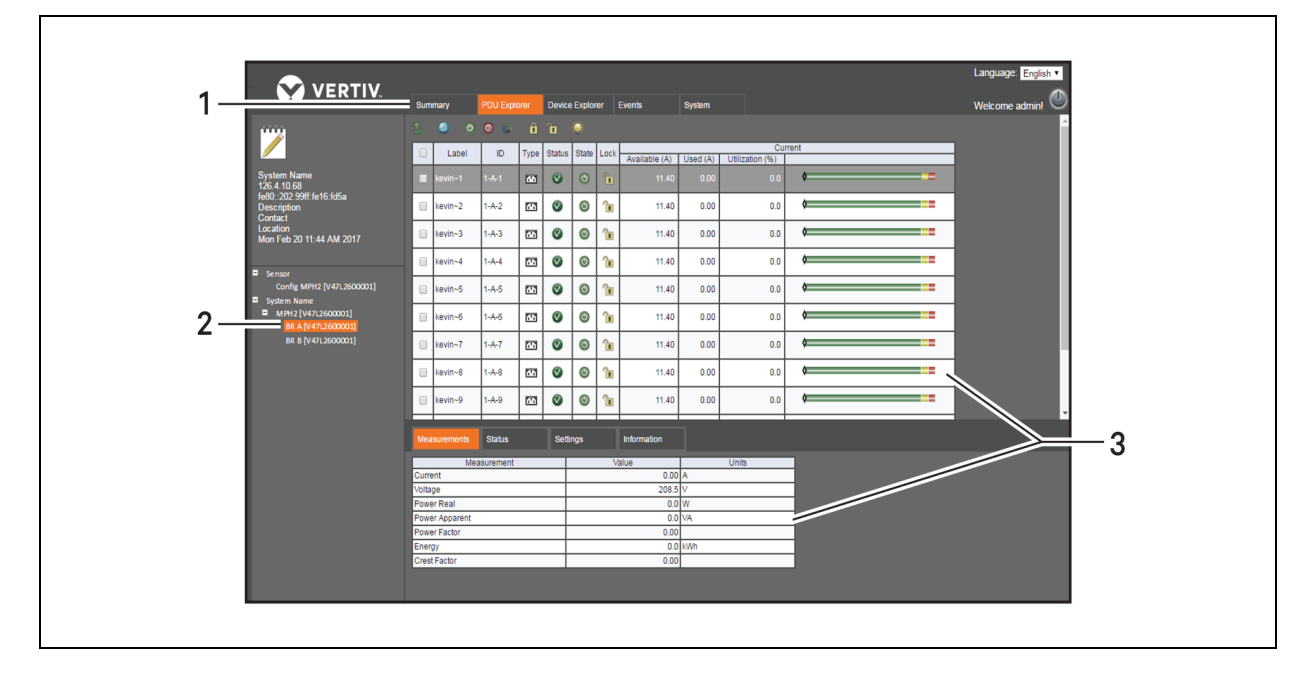

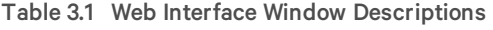

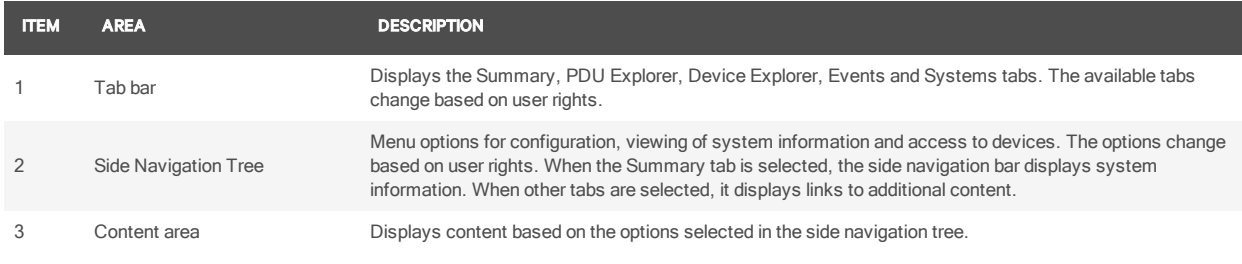

# <span id="page-12-2"></span>**3.2 RPC2 Communications Module Icons**

The following table displays the icons used in the web UI. Hovering over an icon displays its description in the web UI.

NOTE: The checkmark, red x and blue plus sign icons have more than one function, depending on their location.

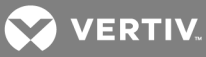

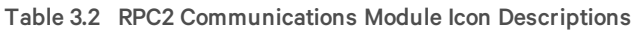

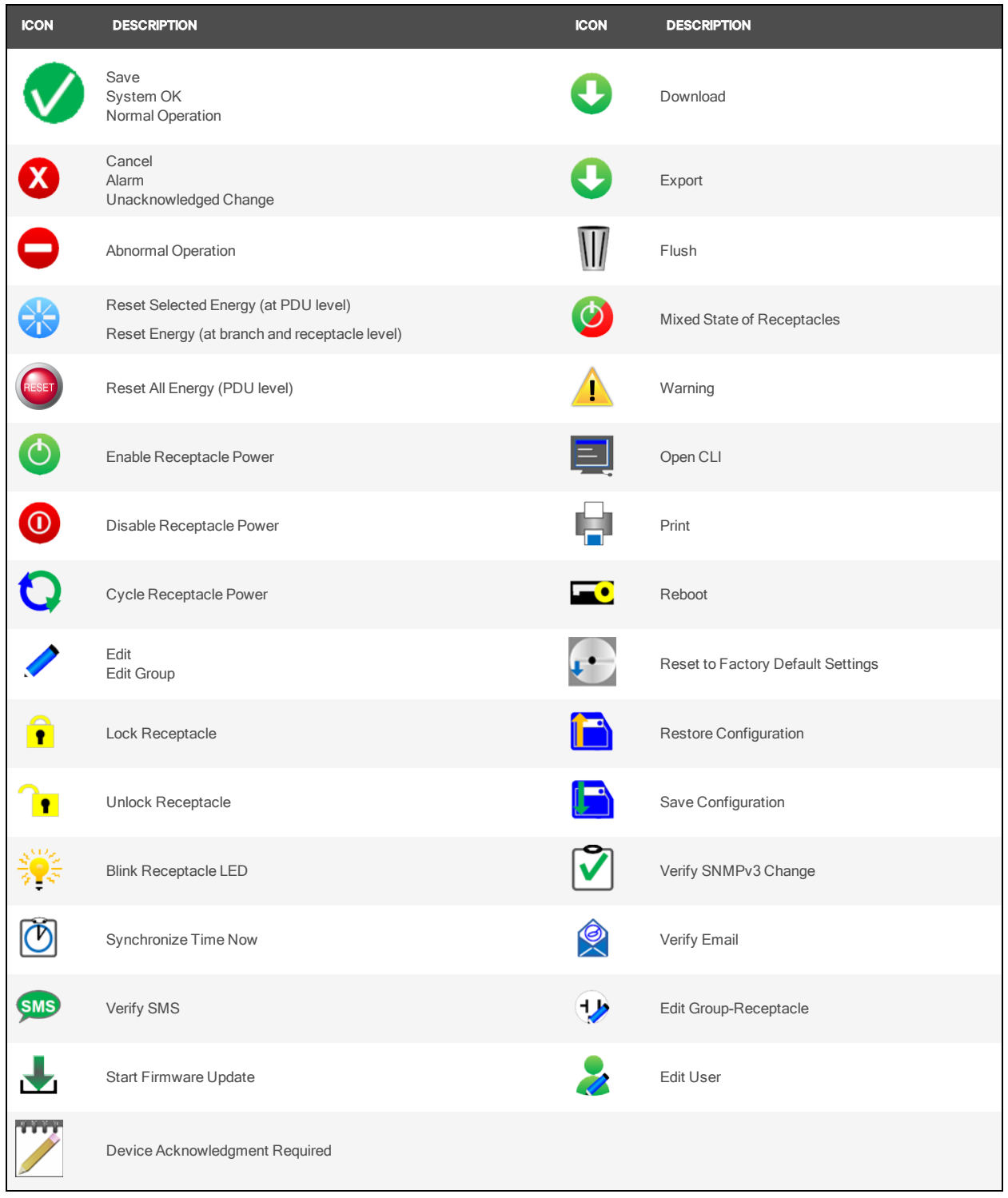

# <span id="page-13-0"></span>**3.3 Summary Tab**

The Summary tab window displays aggregate information about the MPH2™ rack PDU status, including: Recent Events, Primary Sensor and PDU status. The side navigation tree displays the rack PDU's overall status and system information. The

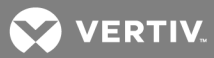

content area displays recent events, including event codes and status of events. It also displays primary sensor information and PDU status information, including a summary of the receptacle state and capacity utilization percentage.

### <span id="page-14-0"></span>NOTE: Sensor information is selectable from the Sensor view of the PDU Explorer tab.

#### **3.3.1 Recent events**

The Recent Events table displays information about branch, receptacle, sensor, PDU and system level events. You can view this table when you select a rack PDU.

#### Figure 3.2 Summary Tab Example

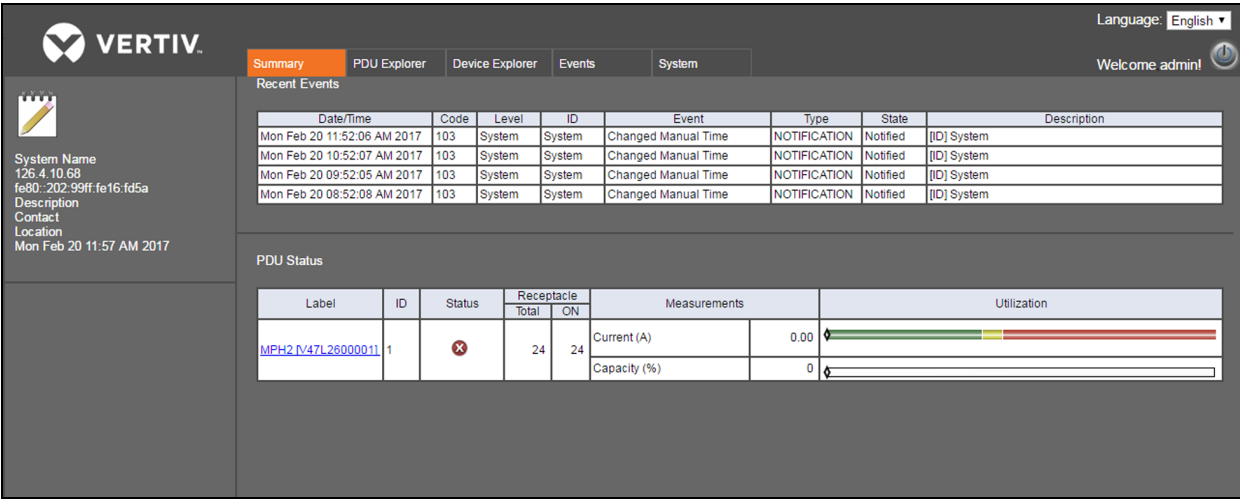

#### Table 3.3 Recent Event Descriptions

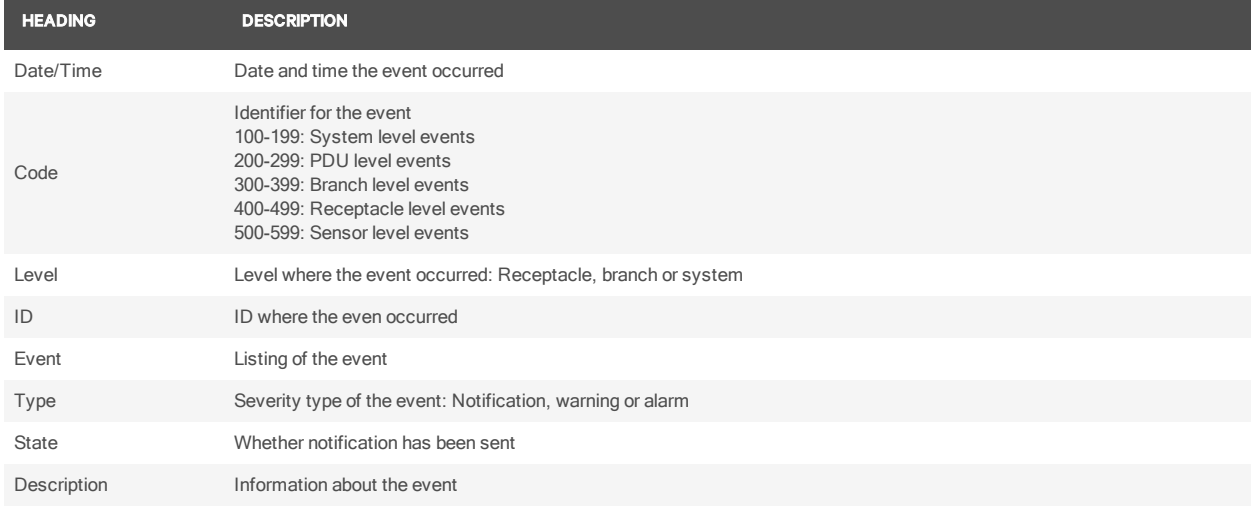

# To view recent events:

<span id="page-14-1"></span>Under the PDU Summary tab, click a rack PDU in the Label column.

# **3.4 PDU Explorer Tab**

The PDU Explorer window displays a hierarchical view of data from connected equipment. It also permits viewing sensors and editing sensor settings. The top of the window displays the Rack PDU view. You can navigate to the PDU, branch and receptacle levels from either using the link of the connected equipment or the side navigation tree.

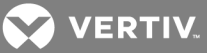

At the top of the PDU Explorer window, the displayed buttons are used to perform functions according to the current, active level. At the PDU level, you can use the buttons to reset all energy or reset energy on a selected PDU. Use the buttons on the branch level to reset energy or return to the PDU level. Buttons that are displayed at the receptacle level are used to reset energy, enable or disable receptacle power, power cycle the receptacles, lock or unlock receptacles, blink a receptacle's LED or return to the branch level. The main PDU Explorer window shows detailed information about the rack PDU on the Measurement, Status, Settings and Information tab windows.

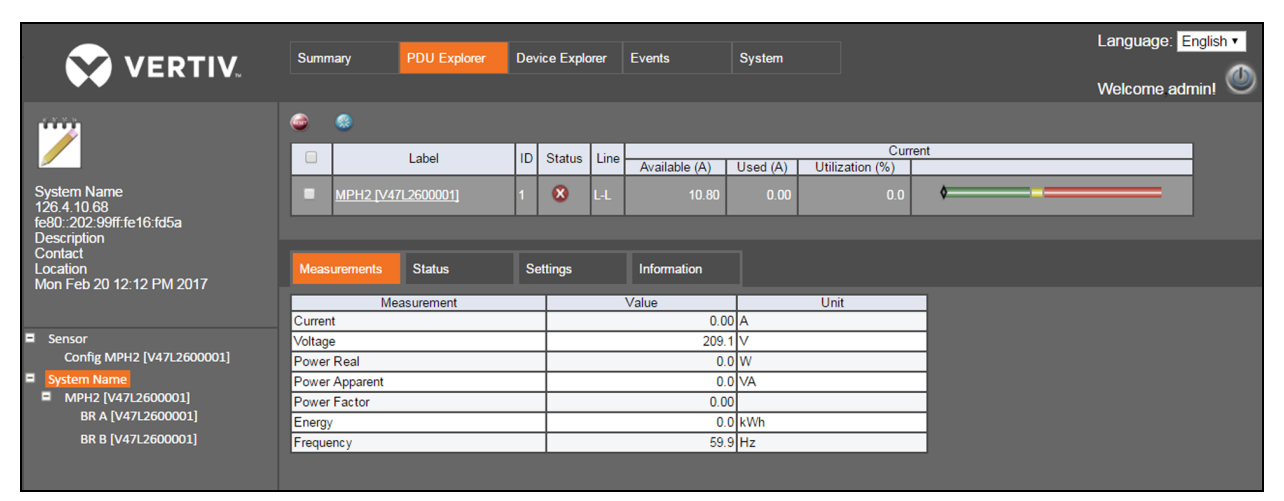

# Figure 3.3 PDU Explorer Tab Example

NOTE: For single-phase models with a neutral connection, the Neutral OK status displays in the Status tab. A red circle with a white X signifies the line and neutral connections are swapped at the rack PDU plug's receptacle or upstream at the PDU.

### <span id="page-15-0"></span>**3.4.1 Measurements**

The PDU Explorer's Measurements tab presents available data about the rack PDU, branch or receptacle. The Measurements tab displays current, voltage, power real, power apparent, power factor and energy for all three levels. At the branch and receptacle levels, the crest factor is also displayed.

### <span id="page-15-1"></span>**3.4.2 Status**

The PDU Explorer's Status tab window provides the status of the rack PDU, branch or receptacle. The Over Current, Under Current and Hardware OK statuses are displayed for each of the three levels. At the Branch level, Under Voltage and Breaker Closed statuses are also displayed while Under Voltage and Neutral OK statuses display for the PDU level.

Figure 3.4 PDU Explorer Icon Descriptions

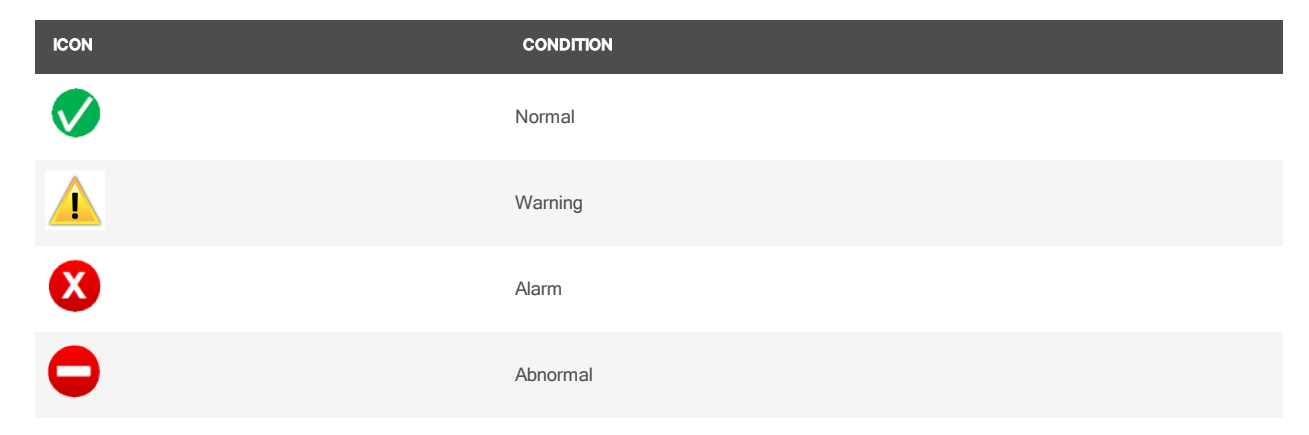

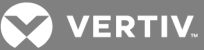

### <span id="page-16-0"></span>**3.4.3 Settings tab**

The PDU Explorer's Settings window permits entering a customized name and settings for a rack PDU, branch or receptacle.

### **PDU settings**

#### Table 3.4 PDU Settings Descriptions

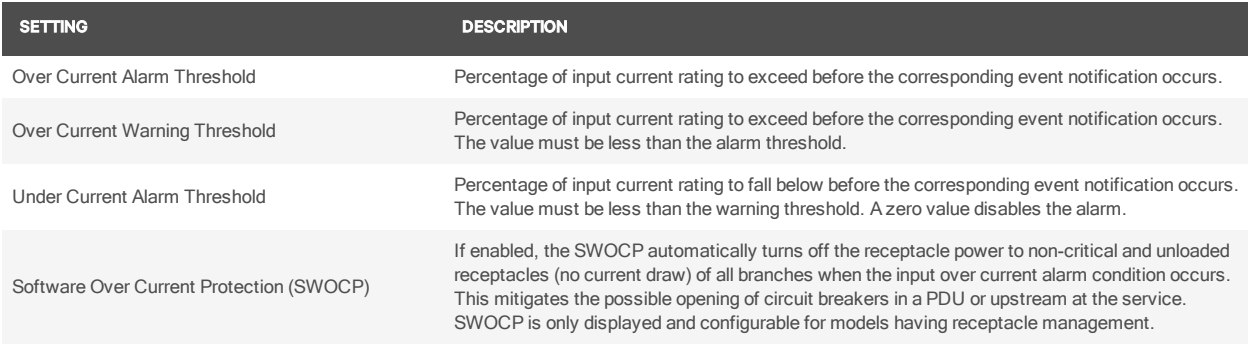

# To edit a rack PDU:

- 1. Log in with the required privileges.
- 2. From the *PDU Explorer* tab, highlight the rack PDU to be edited by clicking in one of its fields.

#### NOTE: Clicking a rack PDU opens its branch window.

- 3. In the table in the lower section of the window, click the *Settings* tab.
- 4. Check the boxes next to the settings to be edited.
- 5. Click the Edit icon.
- 6. Enter the new values.

-or-

Use the drop-down menu to do one of the following:

- Enable or disable software overcurrent protection.
- Change whether the receptacle is designated as critical or non-critical.
- 7. When finished, click the Save icon to make the change or click the Cancel icon to abort the change. The icons are in the column formerly occupied by the Edit icon.

<span id="page-16-1"></span>The following table describes the settings at the PDU level.

### **3.4.4 Branch settings**

The following procedures help you configure the branch settings. Review the table in this section for the branch settings descriptions.

#### Table 3.5 Branch Settings Descriptions

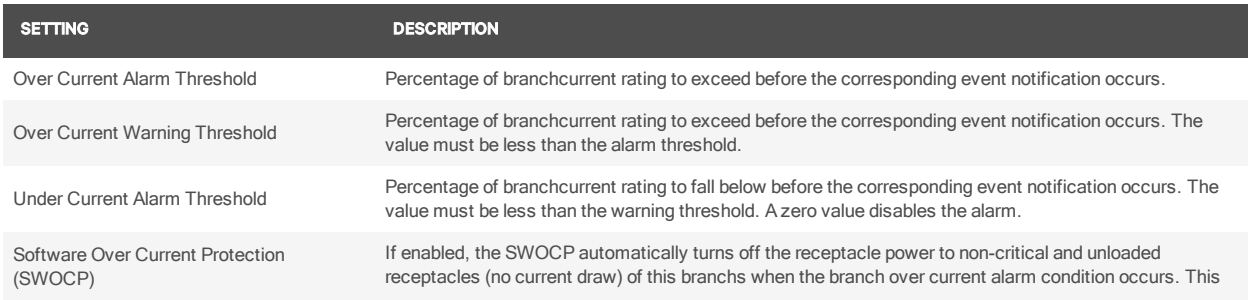

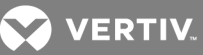

SETTING DESCRIPTION

mitigates the possible opening of circuit breakers in the unit or upstream at the service. SWOCP is only displayed and configurable for models having receptacle management.

NOTE: MPHX BRM, MPH2-C, MPH2-M and MPH2-R rack PDU models support the circuit breaker status. MPH2-B rack PDU models utilize a software Loss of Load detection, which detects a sudden reduction of branch current after its overcurrent alarm threshold is breached. This active event implies the circuit breaker has opened.

### To edit a branch:

- 1. Log in with the required privileges.
- 2. From the *PDU Explorer* tab, click the rack PDU with the branch to be edited.
- 3. Click in a branch field to highlight the branch and open its receptacle window.
- 4. In the table at the bottom of the window, click the *Settings* tab.
- 5. Check the boxes next to the settings to be edited.
- 6. Click the Edit icon.
- 7. Enter the new values.

-or-

Use a drop-down menu to do one of the following:

- Enable or disable software overcurrent protection.
- Change whether the branch is designated critical or non-critical.
- 8. When finished, click the Save icon to make the change or click the Cancel icon to abort the change. The icons will be in the column formerly occupied by the Edit icon.

### <span id="page-17-0"></span>**3.4.5 Receptacle settings**

The following procedures help you configure the receptacle settings. Review the table in this section for the receptacle settings descriptions.

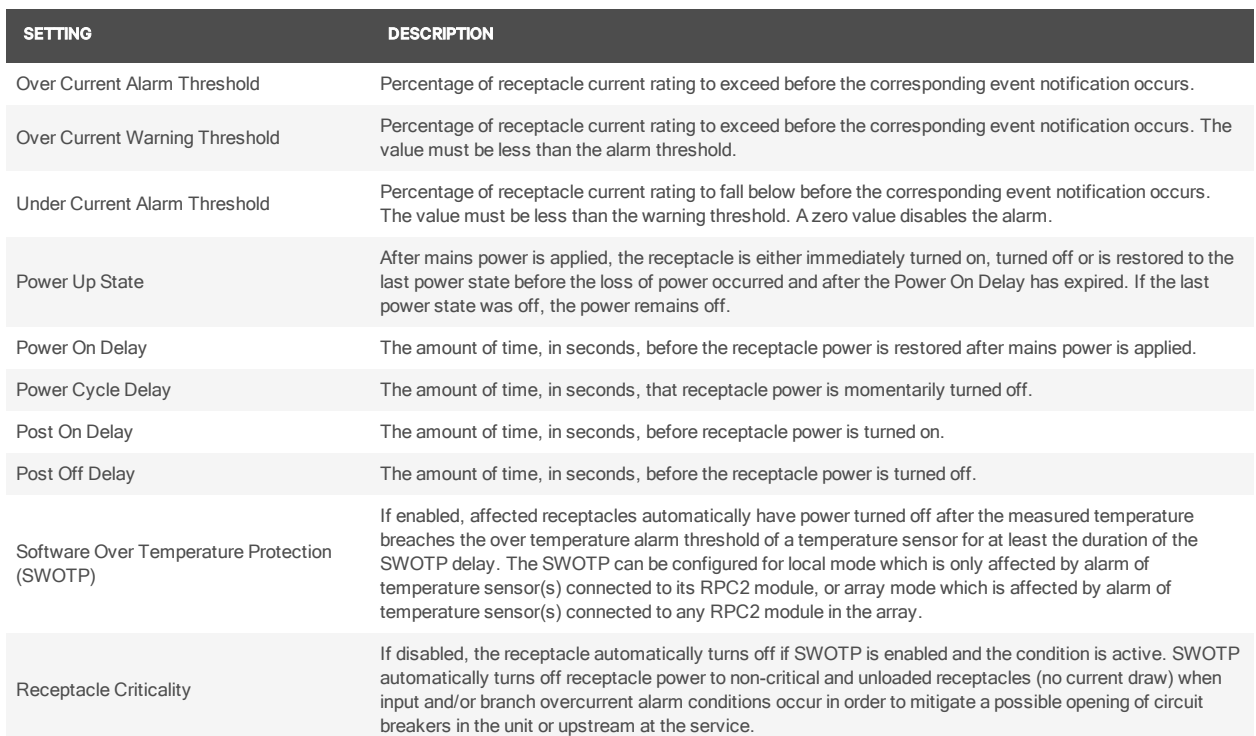

### Table 3.6 Receptacle Settings Descriptions

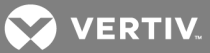

# To edit a receptacle:

- 1. Log in with the required privileges.
- 2. From the PDU Explorer tab, drill down to the receptacle to be edited by clicking on the rack PDU then the branch with the receptacle.
- 3. Click on the receptacle to highlight it.
- 4. In the table at the bottom of the window, click the *Settings* tab.
- 5. Check the box or boxes next to the settings to be edited.
- 6. Click the Edit icon .
- 7. Enter the new values.

-or-

Use the drop-down menu to do one of the following:

- Enable or disable software overcurrent protection.
- Change whether the receptacle is designated critical or noncritical.
- 8. When finished, click the Save icon to make the change or click the Cancel icon to discard the change.

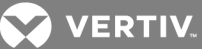

### **Local Mass configuration**

In addition to being able to configure a receptacle from its Settings window, an administrator can also configure one or multiple receptacles from the Device Explorer tab window.

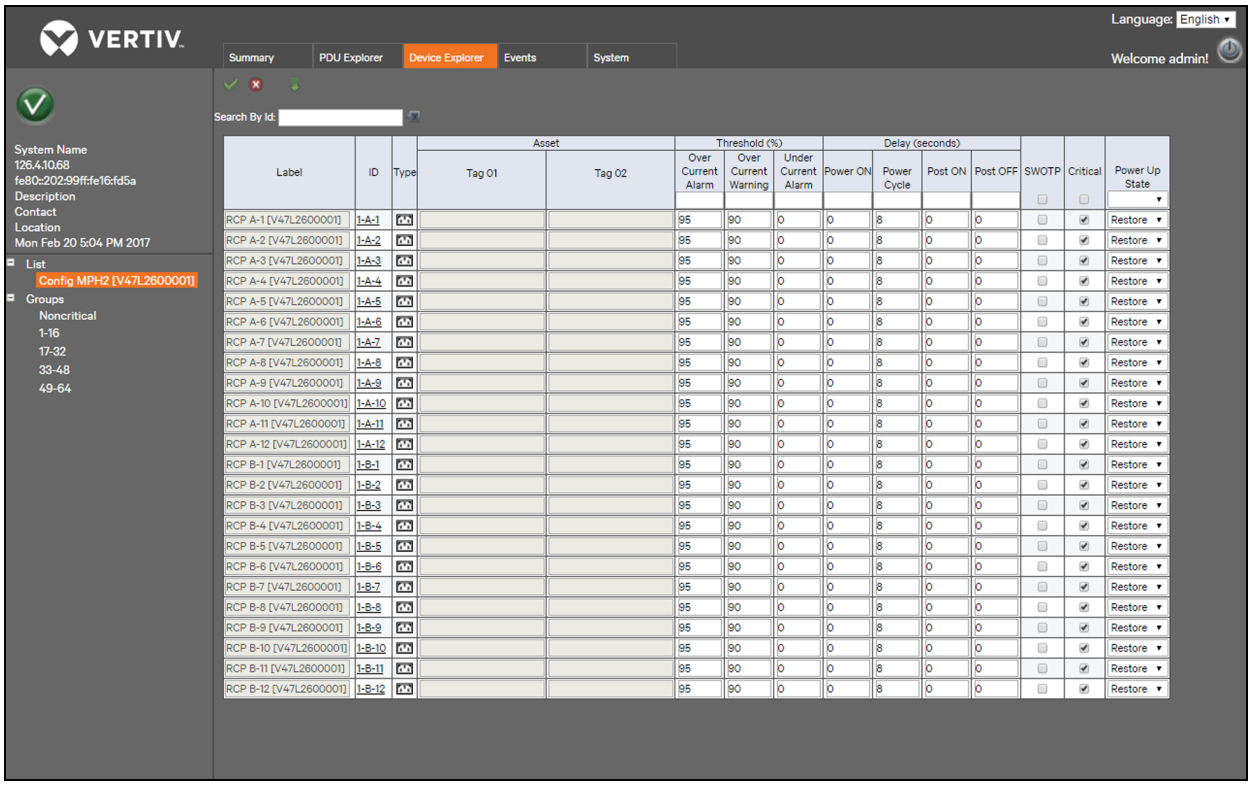

### Figure 3.5 Mass Configuration Screen

### To configure multiple receptacles:

- 1. From the side navigation tree of the Device Explorer tab window, click *Config* next to the rack PDU you want to configure.
- 2. Enter the desired settings for the receptacles you want to configure. You can configure threshold percentage, delay, power up state and enable or disable SWOTP or Receptacle Criticality.

 $-0r-$ 

To configure multiple receptacles with the same settings, enter the desired setting at the top of each column and click the Fill Down icon.

3. Click Save.

# <span id="page-19-0"></span>**3.4.6 Sensors**

Information for the primary sensor is displayed on the Summary tab window. Clicking a displayed sensor opens the sensor window under the PDU Explorer tab. From this window, you can set and configure the primary sensor. Sensors are automatically discovered when the RPC2 module reboots or when the first sensor is connected. After the initial sensor string is discovered, you must manually re-discover a change in the sensor configuration by clicking the *Discover* icon under the *PDU Explorer - Sensor* configuration window.

### To set the primary sensor:

- 1. From the *Summary* tab, click the primary sensor to open the Sensor window in the PDU Explorer tab.
- 2. Click the radio button next to the sensor you want to be the primary sensor.
- 3. Click the *Set Primary Sensor* icon in the upper-left of the window.

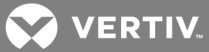

# To discover sensors:

Click the PDU Explorer tab and from the side navigation tree, click *Sensor* to view a list of all the discovered sensors.

### To reorder sensors:

- 1. From the *PDU Explorer - Sensor* window, click the button next to the sensor you want to reorder.
- 2. Use the up and down arrows to reorder the sensor, then click the *Save* icon.
- 3. Repeat step 2 for any additional sensors to be reordered.
- 4. Click the *Discover* icon.

# To configure a sensor:

- 1. Put a checkmark in the box to the left of the sensor to be changed.
- 2. Click the *Edit* icon.
	- a. If assigning a label, enter the new label (the default is the sensor's serial number).
	- b. If changing the asset (sensor in this case), enter a new name for the sensor (default names are Tag01 and Tag02.
	- c. If changing the Alarm Config, click the drop-down menu and choose *Alarm when closed*, *Alarm when open* or *None*.
- 3. Click the *Save* icon to save the change.

-or-

Click the *Cancel* icon to discard the change.

#### <span id="page-20-0"></span>**3.4.7 Information**

The PDU Explorer's Settings tab window displays read-only information about the rack PDU, branch or receptacle. At the PDU and branch levels, you can view the model number, serial number, rated voltage, rated current, rated frequency, plug pole/wire configuration, plug type, device firmware version and agent firmware version information. At the receptacle level, you can view current, voltage, power real, power apparent, power factory and energy information.

### <span id="page-20-1"></span>**3.5 Device Explorer**

The Device Explorer window displays the status of all receptacles on a rack PDU. Clicking a receptacle opens the PDU Explorer view of the selected receptacle. As with the PDU Explorer, use the icons in the upper-left of the window to reset the energy for a receptacle, enable/disable/cycle a receptacle's power, lock/unlock a receptacle or blink a receptacle's LED.

The RPC2 communications module presents only available data. If the MPH2 rack PDU does not support branch and receptacle capabilities, the RPC2 module displays grayed-out entries and that information is not shown.

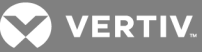

#### Figure 3.6 Device Explorer Tab Example

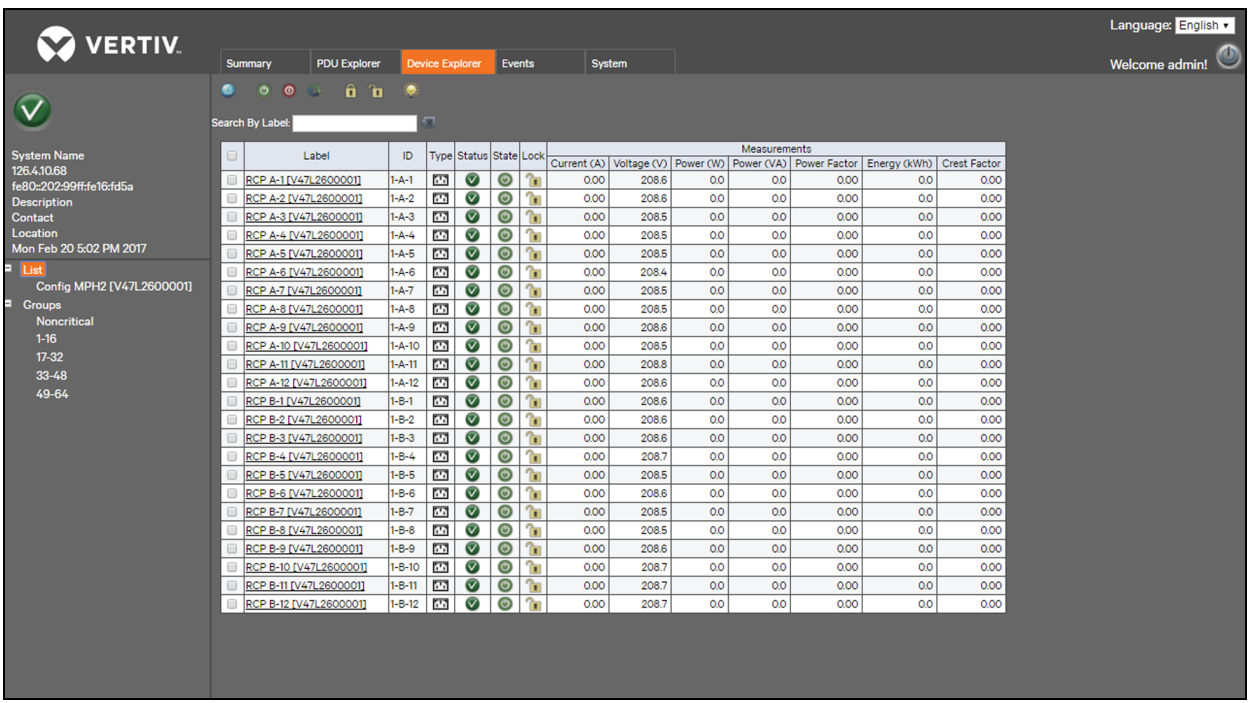

### To reset energy for a receptacle:

1. From the Device Explorer window, click the checkbox in the row of the appropriate receptacle.

-or-

Click the checkbox in the upper-left of the table to select all the receptacles.

2. Click the Reset Energy icon, then click *OK* on the pop-up window to confirm to reset the energy of the selected receptacle.

 $-0r-$ 

Click *Cancel* to return to the Device Explorer window without resetting the energy.

3. From the pop-up window, click *OK* to acknowledge that the process completed successfully.

### To enable power for a receptacle:

1. From the Device Explorer window, click the checkbox in the row of the appropriate receptacle.

-or-

Click the checkbox at the top of the table to select all the receptacles in the table.

2. Click the Enable Receptacle Power icon, then click *OK* on the pop-up window to confirm to enable power for the selected receptacle.

-or-

Click *Cancel* to return to the Device Explorer window without enabling the power for a receptacle.

3. From the pop-up window, click *OK* to acknowledge that the process completed successfully.

### To disable power for a receptacle:

1. From the Device Explorer window, click the checkbox in the row of the appropriate receptacle.

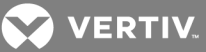

-or-

Click the checkbox at the top of the table to select all the receptacles in the table.

2. Click the Disable Receptacle Power icon, then click *OK* on the pop-up window to confirm to disable power for the selected receptacle.

-or-

Click *Cancel* to return to the Device Explorer window without disabling the power for a receptacle.

3. From the pop-up window, click *OK* to acknowledge that the process completed successfully.

#### To cycle power for a receptacle:

1. From the Device Explorer window, click the checkbox in the row of the appropriate receptacle.

-or-

Click the checkbox at the top of the table to select all the receptacles in the table.

2. Click the Cycle Receptacle Power icon, then click *OK* on the pop-up window to confirm to cycle power for the selected receptacle.

 $-0r-$ 

Click *Cancel* to return to the Device Explorer window without cycling the power for a receptacle.

3. From the pop-up window, click *OK* to acknowledge that the process completed successfully.

#### To lock a receptacle:

1. From the Device Explorer window, click the checkbox in the row of the appropriate receptacle.

-or-

Click the checkbox at the top of the table to select all the receptacles in the table.

2. Click the Lock Receptacle icon, then click *OK* on the pop-up window to confirm to lock a selected receptacle. -or-

Click *Cancel* to return to the Device Explorer window without locking a receptacle.

3. From the pop-up window, click *OK* to acknowledge that the process completed successfully.

### To unlock a receptacle:

1. From the Device Explorer window, click the checkbox in the row of the appropriate receptacle.

-or-

Click the checkbox at the top of the table to select all the receptacles in the table.

2. Click the Unlock Receptacle icon, then click *OK* on the pop-up window to confirm to unlock a selected receptacle.

 $-0r-$ 

Click *Cancel* to return to the Device Explorer window without unlocking a receptacle.

3. From the pop-up window, click *OK* to acknowledge the process completed successfully.

#### To cause a receptacle's LED to blink:

1. From the Device Explorer window, click the checkbox in the row of the appropriate receptacle.

 $-0r-$ 

Click the checkbox at the top of the table to select all the receptacles in the table.

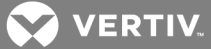

2. Click the Blink Receptacle LED icon, then click *OK* on the pop-up window to confirm to blink the LED on a selected receptacle.

 $-0r-$ 

- Click *Cancel* to return to the Device Explorer window without causing the LED to blink on a receptacle.
- 3. From the pop-up window, click *OK* to acknowledge that the process completed successfully.

### <span id="page-23-0"></span>**3.5.1 Device Explorer - receptacle groups**

An administrator can create customized groups of rack PDU receptacles. The group appears in the side navigation tree and a summary of the parametric data from the group's receptacles is displayed in the window.

You can group receptacles on rack PDUs for management and monitoring purposes. When you group receptacles, it allows you to apply the same changes to all the receptacles in a group by performing a single operation. For example, you can turn all the receptacles on or off with one action, instead of performing this operation on each receptacle. Up to 64 receptacle groups, including non-critical groups, are possible. All group names, except for the standard Noncritical group name, can be changed.

#### NOTE: No receptacles are grouped in the factory-default setup of the RPC2 communications module.

#### **Noncritical group**

The Noncritical group is intended for linking receptacles powering non-essential equipment. This receptacle group can be shut down for power conservation and similar purposes, such as when utility power fails and a UPS is powering rack equipment.

All receptacles are critical by default. No receptacles can be in the Noncritical Group unless they are added by a user with administrative privileges.

### To create a receptacle group:

- 1. Navigate to the *Device Explorer* window and click *Groups* from the side navigation tree.
- 2. In the list of 64 empty groups, click the Edit icon next to the group you want to create.
- 3. In the list of receptacles, click to add a checkmark beside each receptacle to be added to the group.
- 4. Name the group or use one of the default group names.
- 5. Click the Save icon.
- 6. Repeat as needed for additional groups.

### <span id="page-23-1"></span>**3.6 Events Tab**

The Events window displays a list of events that have occurred on the MPH2 rack PDU system, with more recent events at the top of the list. When the number of events exceeds the limit of 6,000, the oldest events are removed first. Use the dropdown menus to filter events. Events can be configured for SNMP Traps, Syslog, Email and SMS in the *System* Tab.

Information available includes the date and time of occurrence, the event code, receptacle or branch where the event occurred, name or description of the event, severity level and the event status (active, notification sent, clear and so on).

#### Figure 3.7 Events Tab

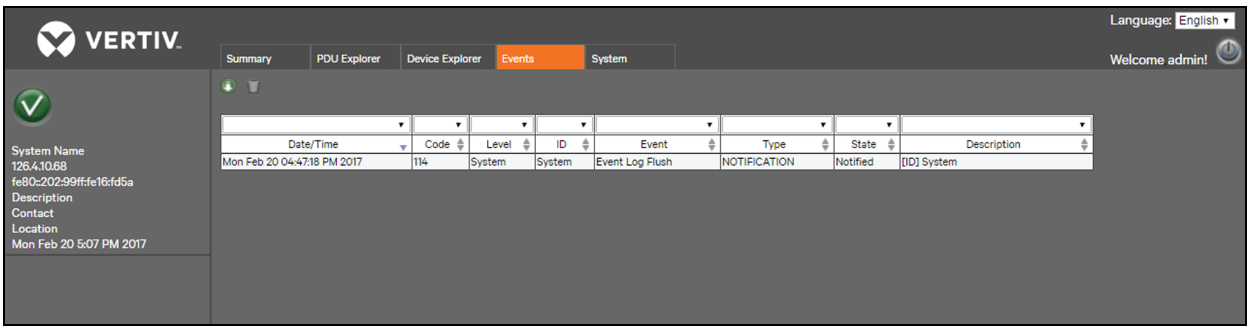

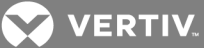

### To download a log file for all events:

Click the Events tab, then click the Download icon at the top of the window to download a log file for all events.

### NOTE: A downloaded event log can be imported into Microsoft® Excel® and viewed as a spreadsheet.

### To clear all events:

<span id="page-24-0"></span>Click the Events tab, then click the Flush icon at the top of the window to clear all events except for active alarms.

# **3.7 System Tab**

The System window is the control and configuration center for the RPC2 rack communications module. Links on the navigation tree allow you to update firmware, join networks, set security levels, add and remove users, set access privileges and alarm thresholds and set automatic messages for events and alarms. The System window also displays information about the RPC2 communications module and the PDU, where it is installed, including location, contact personnel, technical support, firmware version, serial number and MAC address. With administrative privileges, you can configure the RPC2 communications module's parameters, such as notifications and SNMP traps and access. You can also update the RPC2 communications module's firmware and change passwords.

#### Figure 3.8 System Tab

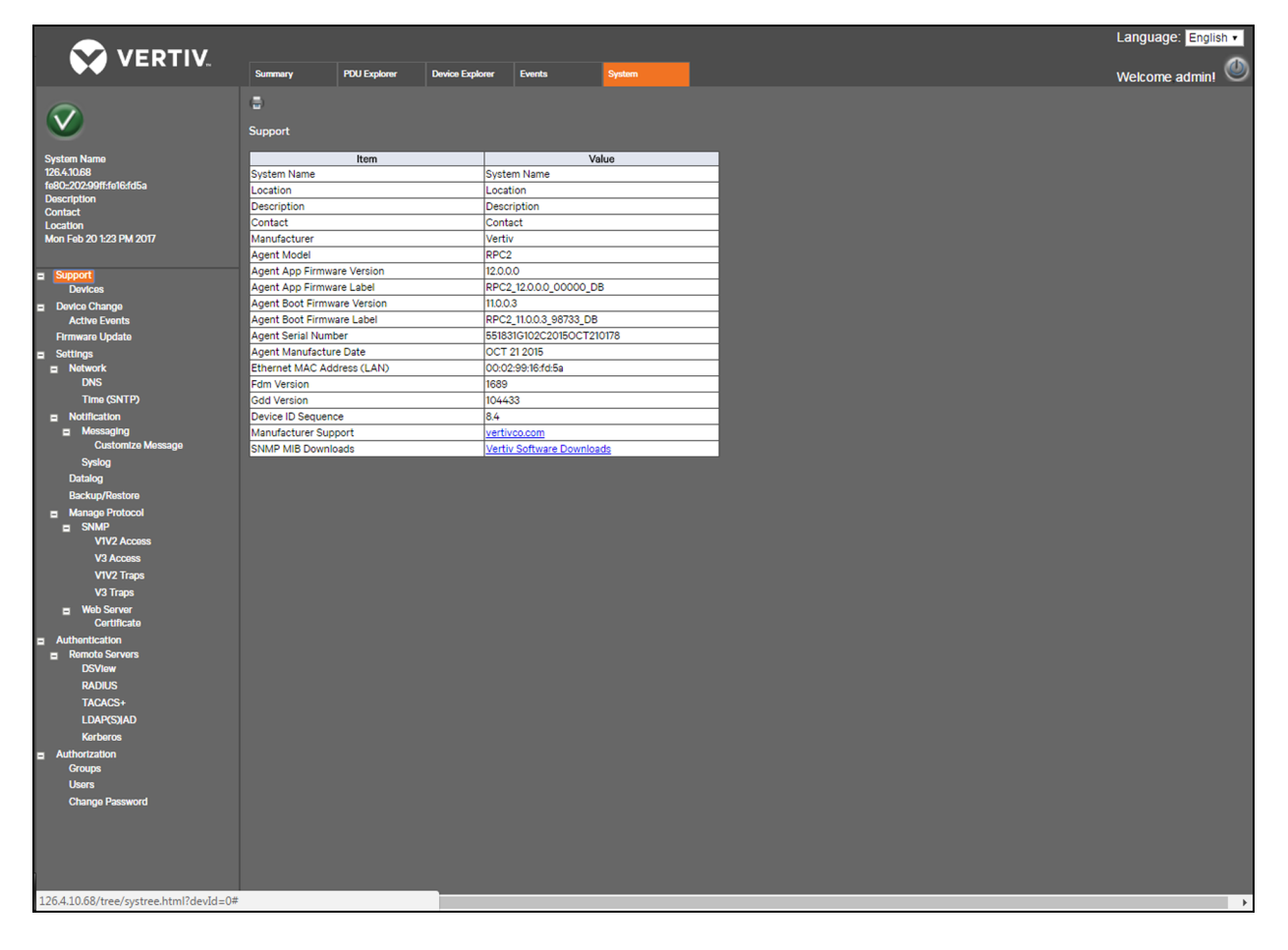

### <span id="page-24-1"></span>**3.7.1 Support**

The Support link in the navigation tree on the System tab is a read-only window. You can access this window to view information about the RPC2 communications module and print the summary table via the *Print* icon.

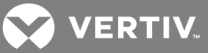

### <span id="page-25-0"></span>**3.7.2 Devices**

You can access the Devices window in the System tab navigation tree to view a read-only window about the rack PDU and the RPC2 communications module. Available information includes the System Name (user specified), system location, system description, contact personnel names, rack PDU manufacturer, the RPC2 serial number and firmware label and the rack PDU model, serial number and firmware version. You can also print the summary table via the *Print* icon at the top of the window.

### <span id="page-25-1"></span>**3.7.3 Device change**

Access the *Device Change* link in the System tab navigation tree to view device changes, such as a rack PDU array being added or removed, a rack PDU being added to an array, sensors being added or removed or a module added to a Liebert MPX. This window displays the module serial number and type and shows when modules are added and removed. You can use the *Acknowledge* icon to acknowledge changes and remove them from the window.

NOTE: A notepad icon appears in the upper left corner when a device change is not acknowledged by the user. This occurs at initial startup, when the RPC2 communications module is installed for the first time, when a sensor is added or removed, when an MPXBRM is added or removed and after a reset to factory defaults is executed. After an event or change is acknowledged, the event may take a few seconds to clear and the icon changes to Normal. If an alarm condition is present, the Alarm icon appears.

### <span id="page-25-2"></span>**3.7.4 Firmware update**

Firmware updates can be downloaded from the Downloads section of the Vertiv™ web site (www.VertivCo.com/MPH2Downloads).

Once downloaded, the firmware update file is transferred to the RPC2 module's memory. The RPC2 module manages the firmware update process for any connected devices and then for itself.

The RPC2 communications module permits unattended firmware updates. The browser being used can be closed after the progress bar is displayed.

#### To update the module's firmware:

- 1. Click the *System* tab, then click *Support - Firmware Update* from the side navigation tree.
- 2. Select whether to update from the web (http), FTP or TFTP.
- 3. Click the *Browse* button to find and open the downloaded .epm file on the host PC or network. The selected file name is displayed in a text box.
- 4. Click the Start Firmware Update icon to begin updating.

 $-0r-$ 

Click the Cancel icon to clear the filename and begin again.

5. The firmware update progress is shown in the status. Once the process is finished, the system automatically restarts and resumes displaying rack PDU information.

### NOTE: The firmware update may take up to 15 minutes. If the update fails, try updating again. The previous working firmware is recoverable as the RPC2 module maintains the firmware image in its memory.

#### <span id="page-25-3"></span>**3.7.5 Settings**

With permissions, you can access the *Settings* link in the System tab's navigation tree to configure the settings for the RPC2 communications module. Use the icons at the top of the window to save or cancel the changes. The Settings window also permits resetting the RPC2 communications module to factory defaults, rebooting the system and opening a command line interface session.

#### To manage RPC2 communications module settings:

- 1. From the *System* tab, click *Settings* in the side navigation tree.
- 2. Enter a system name and description for the RPC2 communications module.
- 3. Enter a contact name and location.
- 4. Use the drop-down menu to display the temperature in either Celsius or Fahrenheit.

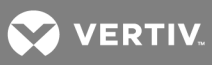

- 5. Use the drop-down menu to select either Local or PDU Array for SWOTP scope.
- 6. Enter the SWOTP delay (how long the module waits before turning off receptacles) in seconds.
- 7. Use the drop-down menu to select either a 12-hour or 24-hour time format.
- 8. Click the Save icon.

### **Network**

On the Network window, you can configure the speed/duplex, hostname, IPv4 or IPv6 static routes.

### To configure network parameters:

- 1. From the side navigation bar of the *System* tab, click *Network*.
- 2. Use the drop-down menu to select *Speed/Duplex*.
- 3. Enter the hostname in the Host Name field.
- 4. Select the default IPv4.

-or -

Check the IPv6 checkbox.

- 5. For IPv4 or IPv6, select either *Static* or *DHCP* for the boot mode and enter the IP Address, Subnet Mask and Default Gateway in the appropriate fields.
- 6. Click the Save icon.

#### **DNS**

From the Domain Name Server (DNS) settings menu, an administrator can configure the servers the RPC2 communications module will use for hostname resolution. When configured, host addresses for SNMP, Network Time and Email/SMS can be specified in either full Domain Name format or host only format, provided that the appropriate Domain Name Suffix is used.

The DNS menu is used to set parameters for network access to the RPC card. Consult your network administrator for these settings.

### To configure DNS Server settings:

- 1. From the side navigation bar of the *System* tab, click *Network - DNS*.
- 2. Select whether to obtain DNS server addresses automatically or to enter them manually.
- 3. If they will not be obtained automatically, enter the primary and secondary DNS addresses.
- 4. Enter the domain name suffix. This suffix is used for assembling a fully-qualified domain name when a host-only name is specified.
- 5. Click the Save icon.

#### **DNS test**

The DNS Test function checks whether the RPC2 communications module resolves a hostname to an IP address.

#### To run a DNS test:

- 1. From the side navigation bar of the *System* tab, click *Network - DNS*.
- 2. Under the DNS Test heading, use the drop-down menu to select a fully-qualified domain name or an IP address.
- 3. In the Question field, enter a value for the DNS to answer.
- 4. Click the Query icon in the upper-left of the window to attempt a lookup with the provided information.

#### **Simple Network Time Protocol (SNTP)**

The RPC2 communications module provides two options for setting the date and time. It can retrieve the date and time from an SNTP server, or the date and time can be set manually so that the internal clock of the rack PDU is used to provide time and date information.

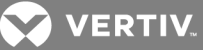

# To set the date and time:

- 1. From the side navigation bar of the *System* tab, click *Network*.
- 2. Under the SNTP heading, select *NTP Server* to use an NTP server.

 $-0r$ -

Select *Local* to manually set the date and time.

- 3. If using NTP, enter an NTP server site in the Time Server field.
- 4. Select either *Hourly* or *Daily* for the synchronize rate.
- 5. Use the drop-down menu to select the time zone.
- 6. If manually setting the date and time, enter the time in YYYY-MM-DD HH:MM:SS format in the System Date and Time field.
- 7. Click the Save icon.

#### NOTE: To re-sync the time immediately, click the *Sync Time Now* icon at the top of the window.

### NOTE: The date and time must be entered manually after every reboot or power cycle for MPX and MPH model PDUs with an RPC2 module installed and Local mode enabled.

### **Notification**

The RPC2 communications module generates notifications for a wide variety of events. It can be configured to direct or store those event notifications for immediate use or for analysis later.

### To configure notifications:

- 1. From the side navigation bar of the *System* tab, click *Notification*.
- 2. For each notification type, check the boxes next to the type of notification to be sent.

 $-0r$ -

Check the box next to the heading to select that type of notification for all events in the list: e-mail, SMS, SNMP Trap or SysLog notifications.

3. Click the Save icon.

### **Messaging**

An administrator can configure email and SMS settings to be used for notifications from the Messaging window.

### To verify the settings once configuration is complete:

- 1. From the side navigation bar of the *System* tab, click *Notification - Messaging*.
- 2. Check the box next to Email to enable the configuration of email settings.
- 3. Enter the sender and recipient's email addresses..
- 4. Check the radio button to either use the event or to create a custom subject for the email.
- 5. Enter the SMTP server and port number.
- 6. Click the Authentication checkbox to enable the subsequent fields.
- 7. Enter a username and then click the Password checkbox to enable the Modify Password field.
- 8. Enter a new password in the Modify Password field.
- 9. Choose the connection type from the drop-down list box.
- 10. Click the Save icon at the top of the window.
- 11. To verify the email configuration, click the Verify Email icon in the upper-left of the window.

### To configure SMS settings:

- 1. From the side navigation bar of the *System* tab, click *Notification - Messaging*.
- 2. Check the box next to SMS to enable the configuration of the SMS settings.

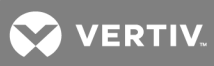

- 3. Enter the address sender and recipient's SMS notification addresses..
- 4. Check the radio button to either use the event or to create a custom subject for the email.
- 5. Enter the SMTP server and port number.
- 6. Click the Authentication checkbox to enable the subsequent fields.
- 7. Enter a username and then click the Password checkbox to enable the Modify Password field.
- 8. Enter a new password in the Modify Password field.
- 9. Choose the Connection Type from the drop-down list box.
- 10. Click the Save icon at the upper-left of the window.
- 11. To verify the SMS configuration, click the Verify SMS icon in the upper-left of the window.

#### **Customize Message**

An administrator can customize an email or SMS message as well as configure emails and SMS event consolidation.

#### To customize a message:

- 1. From the side navigation bar of the *System* tab, click *Notification - Messaging - Customize Message*.
- 2. Under the Customize Message heading, check the items to be included for email and/or SMS messaging.
- 3. Click the Save icon.

### To configure e-mail and SMS event consolidation:

- 1. From the side navigation bar of the *System* tab, click *Notification - Messaging - Customize Message*.
- 2. Under Configure Email/SMS Event Consolidation, check the boxes to enable email or SMS consolidation.
- 3. Enter the consolidation time limit using the number of seconds and enter the consolidation event limit in number of events.
- 4. Click the Save icon in the upper-left corner of the window.

### **Syslog**

Syslog notifications can be sent to up to four IPv4 or IPv6 addresses.

### To enable Syslog notifications:

- 1. Log in with the required privileges.
- 2. From the side navigation bar of the *System* tab, click *Notification - Syslog*.
- 3. Check the box to enable either IPv4 or IPv6 addressing and enter up to four addresses.
- 4. Click the Save icon.

### **Datalog**

An administrator can enable data logging for rack PDUs, branches or receptacles, and export the data log to an FTP site.

### To enable data logging:

- 1. Log in with the required privileges.
- 2. From the side navigation bar of the System tab, click *Notification - Datalog*.
- 3. Under the Datalog heading, check the box to enable data logging.
- 4. Use the drop-down menus to enable or disable PDU, branch or receptacle data logging.
- 5. Use the drop-down menu to enter the data logging interval using the number of minutes.
- 6. Click the Save icon.

# To export a data log:

- 1. From the side navigation bar of the *System* tab, click *Notification - Datalog*.
- 2. Under the Export heading, enter the IP address, username and password for the FTP site to receive the data log.

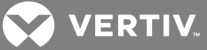

3. Enter the path and filename for the data log.

#### NOTE: The default filename is sys-data.log.

- 4. Click the Export icon when finished.
- 5. Click the Flush or Download icon at the upper-left of the window to clear or download the data log.

#### **Backup and Restore**

An administrator can configure an FTP site to back up a configuration file or restore a configuration from a backup file.

#### To configure the backup file location:

- 1. From the side navigation tree of the *System* tab, click *Notification - Backup and Restore*.
- 2. Check the radio button next to the FTP Site and enter the IP address, username and password for the FTP site to receive the data log. Then enter the path and filename for the configuration file.

 $-0r-$ 

Check the radio button next to Local, click *Choose File*, browse to the location to save the file and enter a name for the configuration file.

3. Click the Save icon.

### To back up the configuration:

Click the Save Configuration icon at the upper-left of the window and click *OK*.

### To restore from the last saved configuration:

Click the Restore Configuration icon at the upper-left of the window and click *OK*.

### **Using a USB memory stick**

A memory stick can be inserted into the RPC2 module's USB port using a Type A female to micro A/B male adaptor. You can use a memory stick to facilitate the initial setup of networking, protocol and device configurations.

Each RPC2 module's .csv configuration file is uniquely saved according to its MAC ID. To facilitate mass configuration, multiple .csv files can be saved to the memory stick and then edited in a spreadsheet program before being loaded back into the respective module.

### To back up a configuration to a USB memory stick:

- 1. Insert a memory stick that does not already contain the module's unique configuration file into the module's USB port.
- 2. After a single beep, the module begins to save the configuration file to the memory stick.
- 3. After three consecutive beeps, the backup is complete and the memory stick is shut down for safe removal.
- 4. Remove the memory stick and repeat as desired for additional modules.

### To restore a configuration from a USB memory stick:

- 1. Insert a memory stick that contains the module's unique configuration file into the module's USB port.
- 2. After five consecutive beeps, the restoration begins. To abort the restoration, remove the memory stick before the fifth beep.
- 3. After three consecutive beeps, the restoration is complete and the memory stick is shut down for safe removal. The configuration file is automatically deleted from the memory stick after restoration, and the module reboots for the new configuration to take affect.

### NOTE: Wait a few minutes after the reboot completes to access to the unit.

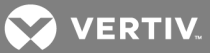

### **Manage Protocol**

From the Manage Protocol window, an administrator can enable or disable the velocity server, SNMP agent, SSH support, Telnet and web server. From this window, an administrator can also disable or set the inactive timeout and configure the maximum number of Telnet sessions allowed.

Modifying the Velocity or SNMP requires rebooting the RPC2 communications module. The RPC2 communications module can be rebooted by accessing *System - Settings - Reboot*.

#### **SNMP**

An administrator can configure SNMP, which is needed if notifications are to be sent to an SNMP management application. The RPC2 communications module supports SNMP v1, v2 and v3.

#### To configure SNMP:

- 1. Log in with the required privileges.
- 2. From the side navigation bar of the System tab, click *Manage Protocol - SNMP*.
- 3. Use the drop-down menu to enable or disable SNMPv1/v2.
- 4. Use the drop-down menu to select either SNMPv1 or SNMPv2 for the SNMP traps.
- 5. Enter the port number for the SNMP UDP port and the SNMP Traps UDP port.
- 6. Use the drop-down menu to enable or disable the Liebert Global Products (LGP) MIB and MIB traps for querying information in that MIB.
- 7. Use the drop-down menu to enable or disable the authentication trap. If enabled, an SNMP authentication trap is sent to all trap targets.
- 8. Use the drop-down menu to enable or disable the System Notify trap for system traps to be sent per the LGP MIB.

#### NOTE: The LGP MIB must also be enabled to enable system notify traps.

- 9. Disable or set the heartbeat interval using the number of minutes. This specifies how often a heartbeat trap is sent to show that a device is online and functioning normally.
- 10. Use the drop-down menu to enable or disable SNMPv3.
- 11. Click the Save icon.

### **SNMPv1/v2 Access**

From the side navigation bar of the *System* tab, click *SNMPv1/v2 Access* to configure the SNMPv1/v2 community's settings. Up to 20 devices can be configured with permission to access the RPC2 communications module, identified by IP address or hostname, read/write privileges and community string.

#### Table 3.7 SNMPv1/v2 Access Description

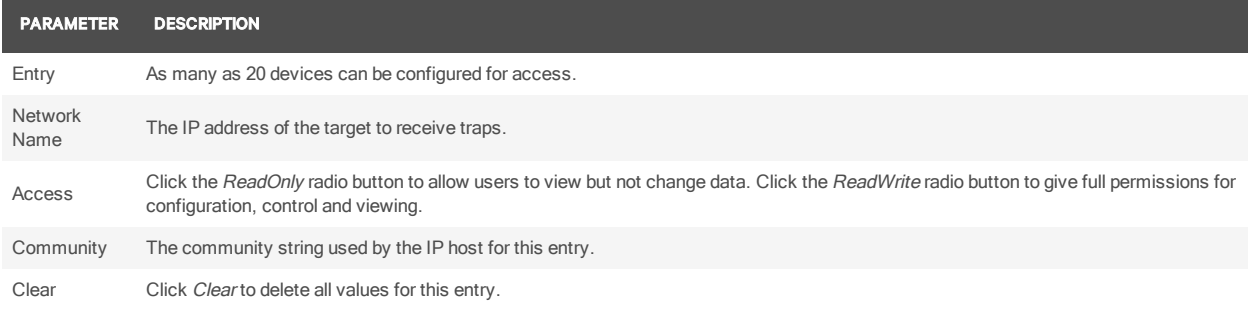

NOTE: A network name of 0.0.0.0 with write access and a public community grants access to any host computer.

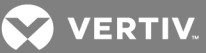

### **SNMPv3 Access**

From the side navigation bar of the *System* tab, click *SNMP-V3 Access* to configure the SNMPv3 community's settings. Up to 20 devices can be configured with permission to access the RPC2 communications module, identified by IP address or hostname, read/write privileges and a community string.

#### Table 3.8 SNMPv3 Access Description

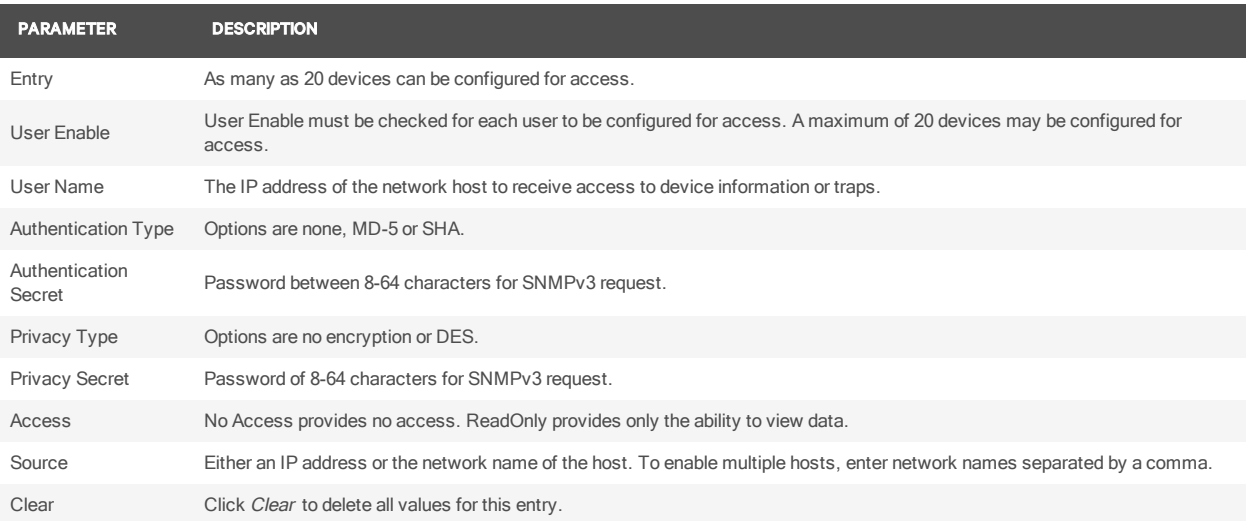

NOTE: A configuration with sources set to 0.0.0.0 with write access and no authentication grants access to any host computer.

### **SNMPv1/v2 Traps**

An administrator can configure up to 20 users to receive notifications from the RPC2 communications module, identified by IP address or hostname, trap listen port and community string.

### To configure SNMPv1/v2 traps:

- 1. From the side navigation bar of the *System* tab, click *Manage Protocol - SNMP - V1V2 Traps*.
- 2. Enter the network name, port number and community string in the appropriate fields.
- 3. Check the box to enable the heartbeat feature.
- 4. Click the Save icon in the upper-left of the window.
- 5. To verify the configuration, click the Verify icon at the upper-left of the window.

### Table 3.9 SNMPv1/v2 Trap Descriptions

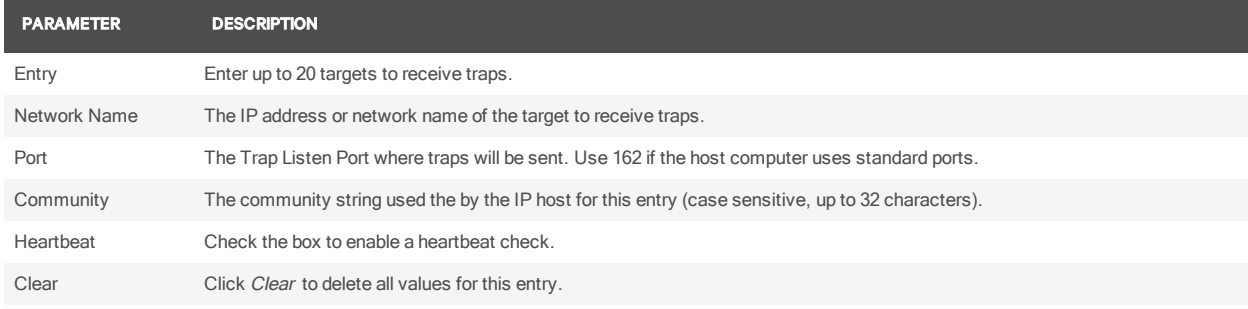

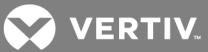

### **SNMPv3 Traps**

An administrator can configure up to 20 users to receive notifications from the RPC2 communications module. Users must be identified by IP address or hostname, trap listen port and community string.

### To configure SNMPv3 traps:

- 1. From the side navigation bar of the *System* tab, click *Manage Protocol - SNMP - V3 Traps*.
- 2. Enter the user name, port number and destinations.
- 3. Use the drop-down menu to enable or disable notifications.
- 4. Check the box to enable the heartbeat feature.
- 5. Click the Save icon.
- 6. To verify the configuration, click the Verify icon.

#### Table 3.10 SNMPv3 Traps Descriptions

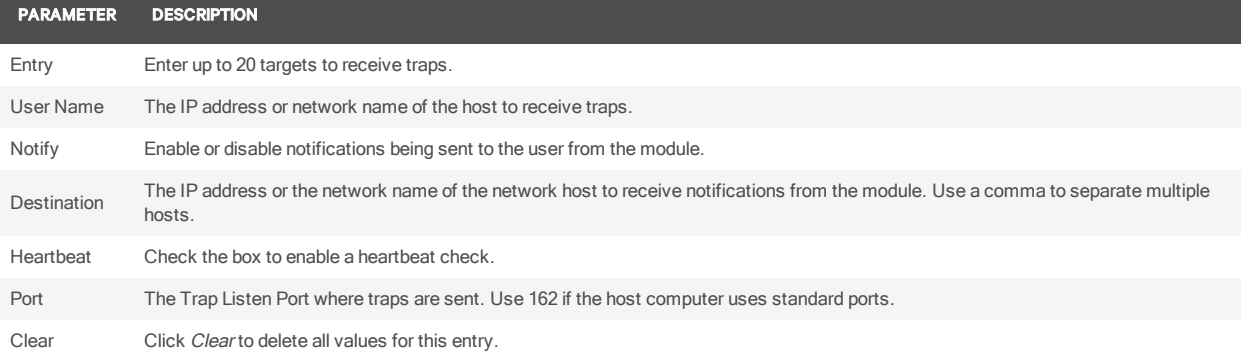

### **Web Server**

An administrator can configure access to the module through the web interface.

### To configure access through the web interface:

- 1. From the side navigation bar of the *System* tab, click *Manage Protocol - Web Server*.
- 2. Use the drop-down menu to select either HTTP or HTTPS for the web server.
- 3. Enter the port number for the HTTP or HTTPS server.
- 4. Enter the amount of time in seconds the RPC2 communications module refreshes.
- 5. Click the Save icon when finished.

### **Certificate**

The Network Interface Card allows you to either generate a new self-signed certificate or upload a new certificate.

### To generate a new self-signed certificate:

- 1. From the side navigation bar of the *System* tab, click *Manage Protocol - Web Server - Certificate*.
- 2. Ensure the Generate a New Self-Signed Certificate radio button is selected.
- 3. Enter the certificate information in the following fields.
- 4. Click the Generate Certificate icon.

### To upload a new certificate (Windows):

- 1. Install Git for Windows from https://git-for-windows.github.io/.
- 2. Accept the default settings and check for the GitBASH run icon to be placed on your desktop.
- 3. Run GitBASH. After a few moments, GitBASH presents a bash prompt.
- 4. Create a folder to hold the script and PEM files.

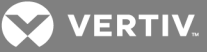

- 5. Change the directory to the folder you created.
- 6. Copy the custom openssl script to your folder.

Example: Custom Openssl Script

#!/bin/bash workdir=/tmp/sslgenwd keyfile="serverkey.key" crtfile="servercrt.crt" pcksfile="serverpcks.p12" pemfile="server.pem" logfile="sslupwd.log" installdir="C:\Users\emily2938\Desktop\Certificates" dstkeyfile="serverkey.pem" dstpemfile="server.pem" p12filepw=123456 if  $\lceil$  \$# -lt 6 ]; then echo "1" > voutf exit 1 fi subjarg="//C=\$5\ST=\$4\L=\$3\O=\$2\CN=\$1\emailAddress=\$6" if [ ! -d \$workdir ]; then mkdir \$workdir fi cd \$workdir echo -e "#STEP 1: Generate a key" openssl genrsa -out \$keyfile 1024 if  $\lceil$  \$? -ne 0 ]; then echo "1" > voutf exit 1 fi echo -e "\n#STEP 2: Generate the self-signed certificate" openssl req -new -x509 -key \$keyfile -out \$crtfile -days 3650 -subj \$subjarg if  $\lceil$  \$? -ne 0 ]; then echo "1" > voutf exit 1 fi echo -e "\n#STEP 3: Combine key and crt into pem" openssl pkcs12 -export -in \$crtfile -inkey \$keyfile -out \$pcksfile -passout pass:\$p12filepw if  $\lceil$  \$? -ne 0 ]; then echo "1" > voutf exit 1 fi openssl pkcs12 -in \$pcksfile -nodes -out \$pemfile -passin pass:\$p12filepw if  $\lceil$  \$? -ne 0 ]; then echo "1" > voutf exit 1 fi echo -e "\n #STEP 4: Install file" cp\$workdir/\$keyfile \$installdir/\$dstkeyfile -f cp \$workdir/\$pemfile \$installdir/\$dstpemfile -f #echo "0" > voutf# rm \$workdir -rfcd

- 7. Modify the PEM install path and days as desired in script and run the script.
- 8. Modify your parametric information and email address accordingly.

### NOTE: The four steps should complete without error and two PEM files should be created in your folder. Ensure that the RPC2 SNTP time is correct and in sync with the timestamp of the certificate.

- 9. In the application, from the side navigation bar of the *System* tab, click *Manage Protocol - Web Server - Certificate*.
- 10. Select the Upload a New Certificate radio button and click *Choose File* to browse for the PEM file.
- 11. Click the Upload Certificate icon. If the process is successful, you are prompted to restart your screen.
- 12. Restart your system to complete the process.

### <span id="page-33-0"></span>**3.7.6 Authentication**

Authentication can be performed locally or on a remote Kerberos, LDAP, Radius or TACACS+ authentication server. If the rack PDU is managed by an Avocent® DSView™ Management Software server, DSView™ server authentication is also

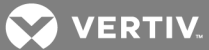

supported.

The rack PDU also supports remote group authorizations for the LDAP, Radius and TACACS+ authentication methods.

An administrator can configure authentication using the web interface or the command line interface. The default authentication method for the rack PDU is Local. Any authentication method that is configured for the rack PDU is used for authentication of any user who attempts to log in through Telnet, SSH or the web manager.

### To select an authentication type:

- 1. From the side navigation bar of the *System* tab, click *Authentication*.
- 2. Use the drop-down menu to select the authentication type.
- 3. Click the Save icon in the upper-left of the window.

### **Remote servers**

Using a remote server requires configuring its IP address and, in most cases, other parameters before it can be used. The following remote servers require configuration:

- DSView™ server
- RADIUS™
- TACACS+™
- LDAP(S) AD™
- Kerberos™

### To configure a DSView™ authentication server:

- 1. From the side navigation bar of the System tab, click *Authentication - Remote Servers - DSView*.
- 2. Enter IP Address for the DSView™ servers.
- 3. Click the Save icon.
- 4. From the left navigation tree, click *Groups*.
- 5. Enable the Admin checkbox.
- 6. Click the Edit Users icon.
- 7. Enter the DSView username in the Remote User field and then click the right arrow to add the user to the Group-User List field.
- 8. Click the Save icon.

### To configure a RADIUS™ authentication server:

- 1. From the side navigation bar of the System tab, click *Authentication - Remote Servers - Radius*.
- 2. Enter the IP addresses of the First Authentication Server and First Accounting Server.
- 3. If used, enter the IP addresses for the Second Authentication Server and Second Accounting Server.
- 4. Enter the secret word or passphrase in the Secret field (applies to both first and second authentication and accounting servers), then re-enter the secret word or passphrase in the Confirm Secret field.
- 5. Enter the desired number ofseconds for server time-out in the Timeout field.
- 6. Enter the desired number of retries in the Retries field.
- 7. Click the Save icon in the upper-left of the window.
- 8. From the left navigation tree, click *Groups*.
- 9. Enable the Admin checkbox.
- 10. Click the Edit Users icon.
- 11. Enter the RADIUS™ username in the Remote User field and then click the right arrow to add the user to the Group-User List field.
- 12. Click the Save icon.

## To configure a TACACS+™ authentication server:

1. From the side navigation bar of the *System* tab, click *Authentication - Remote Servers - TACACS+*.

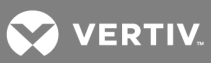

- 2. Enter the IP addresses for the First Authentication Server and First Accounting Server.
- 3. If used, enter the IP addresses of the Second Authentication Server and Second Accounting Server.
- 4. Select the desired service (PPP, raccess or shell) from the Service drop-down menu.
- 5. Enter a secret word or passphrase in the Secret field (applies to both first and second authentication and accounting servers), then re-enter the secret word passphrase in the Confirm Secret field.
- 6. Enter the desired number of seconds for server time-out in the Timeout field.
- 7. Enter the desired number of retries in the Retries field.
- 8. Use the drop-down menu to select the TACACS+™ version.
- 9. Click the Save icon in the upper-left portion of the window.
- 10. From the left navigation tree, click *Groups*.
- 11. Enable the Admin checkbox.
- 12. Click the Edit User icon.
- 13. Enter the TACACS+™ username in the Remote User field and then click the right arrow to add the user to the Group-User List field.
- 14. Click the Save icon.

### To configure an LDAP(S)|AD™ authentication server:

- 1. From the side navigation bar of the *System* tab, click *Authentication - Remote Servers - LDAP(S)|AD*.
- 2. Enter the IP address of the server.
- 3. Enter the base.
- 4. At the Secure drop-down menu, select *Off*, *On* or *Start\_TLS*.
- 5. Enter the database username, then enter and confirm the database password.
- 6. Enter the desired login attributes.
- 7. Click the Save icon in the upper-left of the window.
- 8. From the left navigation tree, click *Groups*.
- 9. Enable the Admin checkbox.
- 10. Click the Edit Users icon.
- 11. Enter the LDAP(S)|AD™ username in the Remote User field and then click the right arrow to add the user to the Group-User List field.
- 12. Click the Save icon.

### To configure a Kerberos™ authentication server:

- 1. From the side navigation bar of the *System* tab, click *Authentication - Remote Servers - Kerberos*.
- 2. Enter the IP address (Realm) of the server.
- 3. Enter the Realm Domain Name (example: VertivCo.com).
- 4. Enter the Domain Name (example: VertivCo.com).
- 5. Click the Save icon in the upper-left of the window.
- 6. From the left navigation tree, click *Groups*.
- 7. Enable the Admin checkbox.
- 8. Click the Edit Users icon.
- 9. Enter the Kerberos™ username in the Remote User field and then click the right arrow to add the user to the Group-User List field.
- 10. Click the Save icon.

# <span id="page-35-0"></span>**3.7.7 Authorization levels**

User groups are given access and authorizations either by default or as assigned by an administrator. Administrators can alter the permissions and access rights of users belonging to the appliance or user groups, or create additional groups with custom permissions and access rights. Administrators can add, delete or modify permissions and access rights for users from any group at any time.

There are four default user groups on an RPC2 communications module.

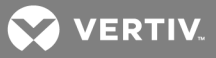

- Admin
- **Poweruser**
- System User
- Custom User

### **Groups**

An administrator can create a custom group and assign receptacles to users in the custom group. A user in a custom group is able to view only the receptacles to which he is given access; the other receptacles do not appear. A user in a custom group can lock and unlock only the receptacles he has access to. A user can belong to more than one group. Members can be added or deleted from any group, but none of the default groups, (administrator, power user or system user) can be deleted.

### NOTE: Only one group can be modified at a time.

#### To add a group:

- 1. From the *System* tab's navigation tree, click *Authorization - Groups*.
- 2. To add a group, click the Add icon in the upper-left of the window, then enter the name for the new group.
- 3. Set the access level for members of the group by granting access to receptacles.
- 4. Click the Save icon.

## To delete a group:

- 1. Check the box next to the group to be deleted.
- 2. Click the Delete icon.

### To add a user to a group:

- 1. From the System tab's navigation tree, click *Authorization - Groups*.
- 2. Check the box next to the group to be edited.
- 3. Click the Edit User icon.
- 4. In the Local User List or the Remote User List, select the user to be added and click the right arrow.
- 5. Click the Save icon.

### To delete a user from a group:

- 1. From the *System* tab's navigation tree, click *Authorization - Groups*.
- 2. Check the box next to the group to be edited.
- 3. Click the Edit User icon.
- 4. In the Group User List, select the user to be removed and click the left arrow.
- 5. Click the Save icon.

### To add a user to a group:

- 1. From the *System* tab's navigation tree, click *Authorization - Groups*.
- 2. Check the box next to the group to be edited.
- 3. Click the Edit User icon.
- 4. In either the Local User List or the Remote User List, select the user to be added and click the right arrow.
- 5. Click the Save icon.

### To delete a user from a group:

- 1. From the System tab's navigation tree, click *Authorization - Groups*.
- 2. Check the box next to the group to be edited.
- 3. Click the Edit User icon.
- 4. In the Group User List, select the user to be removed and click the left arrow.

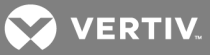

5. Click the Save icon.

### To assign receptacles to a user group:

- 1. From the *System* tab's navigation tree, click *Authorization - Groups*.
- 2. Check the box next to either the user group or a custom group where the receptacles are added.

### NOTE: Receptacles cannot be assigned to the administrator, poweruser or system user groups. Each of these default groups has its access level set in the software.

3. Check the boxes next to the receptacles to be added to the group.

-or-

To assign all receptacles, click the box at the top of the column.

4. Click the Save icon.

### **Users**

From the User Names window, an administrator can add or delete users and change user passwords.

### NOTE: The administrator's user password cannot be changed on this window.

# To add a user:

- 1. From the System tab's navigation tree, click *Authorization - Users*.
- 2. Click the Create Local User icon.
- 3. Enter the username and password and confirm the password.
- 4. Click the Save icon.

### To delete a user:

- 1. From the System tab's navigation tree, click *Authorization - Users*.
- 2. Check the box next to the user to be deleted.
- 3. Click the Delete Local User icon.
- 4. Click *OK* when prompted.

### To change a user password:

- 1. From the System tab's navigation tree, click *Authorization - Users*.
- 2. Check the box next to the user whose password needs to be changed.
- 3. Click the Change Local User's Password icon.

 $-0r-$ 

To change your own password, from the side navigation bar of the System tab, click *Authorization - Change Password*.

- 4. Enter and confirm the new password.
- 5. Click Save icon.

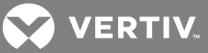

# <span id="page-38-0"></span>**4 RPC BDM™ (OPTIONAL)**

The RPC BDM is a small monitoring device that displays data from an Vertiv™ MPH2™, MPX™ or MPH™ unit through a connection to an RPC2 communications module. The BDM device provides another way to browse PDU data using the PDU Explorer and Device Explorer, as in the web interface. Views shown by the RPC BDM are essentially the same as those shown by the MPH2's onboard LCD.

### NOTE: The RPC BDM is a read-only display that can be used to view data but not to control or configure devices.

To perform control and configuration functions, use the web or SNMP interface. The display unit, which can be carried as a handheld device or mounted on a wall or in the rack, permits users to:

- View monitoring data
- Identify the load of PDU input lines, branch circuit breakers and receptacles (varies by model)
- Identify the load of PDU devices using the user-assigned label
- View Liebert® SN™ sensor readings for areas monitored by connected sensors
- Identify the IP address and MAC address of the PDU
- Browse user-assigned receptacle labels to view parametric information
- View the active events list
- Balance PDU line loads

# <span id="page-38-1"></span>**4.1 Orientation of the RPC BDM**

The RPC BDM can be rotated for vertical or horizontal display, as shown in the following figure. When in the vertical orientation, the connection port is on the top while the scroll button is on the side. In the horizontal orientation, the connection port is on the side with the scroll button on the top.

### Figure 4.1 Vertical or Horizontal Orientation

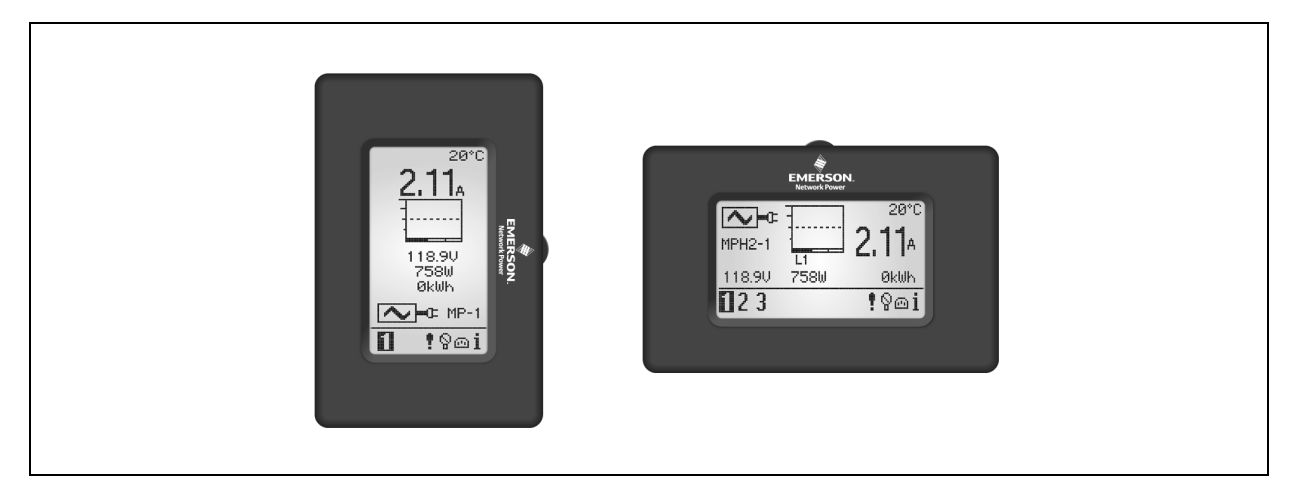

### To set the orientation:

<span id="page-38-2"></span>Hold down the scroll button when first connecting the RPC BDM to the RPC2.

# **4.1.1 Navigation Tips**

### To navigate and select items:

- 1. Use the scroll button to move the cursor to highlight an item on the screen.
- 2. Press the scroll button to select the highlighted item.

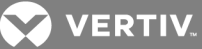

Figure 4.2 RPC BDM Scroll Button

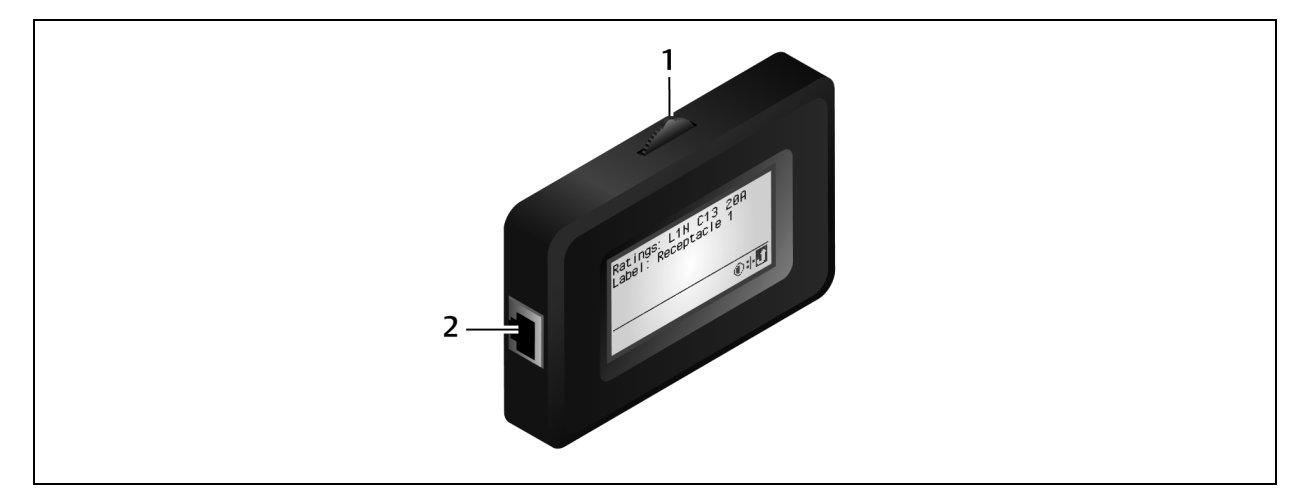

# Table 4.1 BDM Descriptions

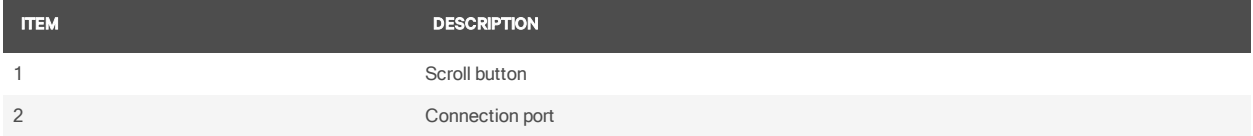

# **System options**

The icons shown in the following figure are displayed in the bottom right of the screen. These icons provide access to further network information, system and screen options. Use the scroll button to highlight and select these icons.

### Figure 4.3 System Option Icons

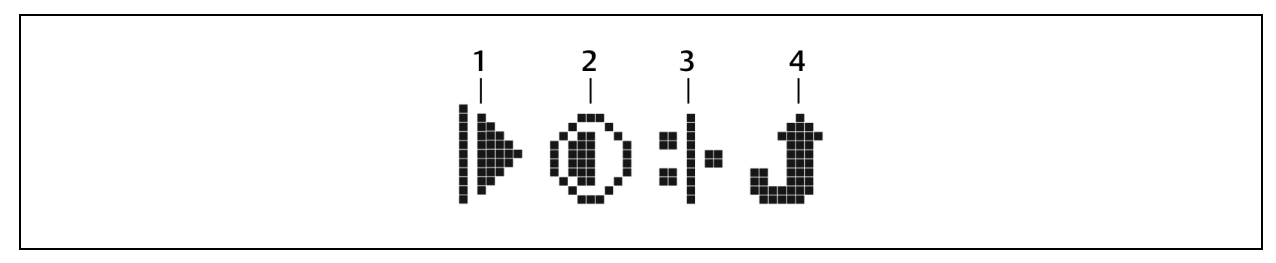

Table 4.2 System Option Icon Descriptions

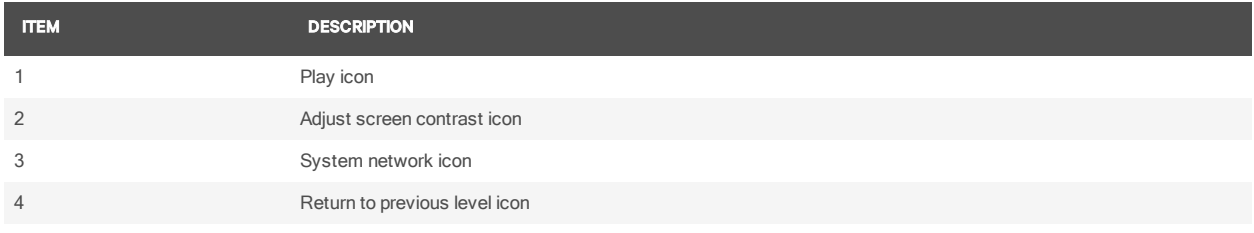

# <span id="page-39-0"></span>**4.2 RPC BDM™ Installation**

The RPC BDM comes with a factory-supplied Ethernet cable for connection to the RPC2. If additional or longer cables are needed, use standard Ethernet cables.

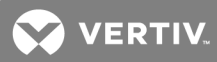

### <span id="page-40-0"></span>**4.2.1 Set the IP address for the RPC2 communications module**

The RPC2 module and the RPC BDM may be used on a network or on standalone rack PDUs. Either mode requires initializing the RPC2 module with an IP address before the RPC BDM can display data.

Follow the appropriate steps to initialize the RPC2 module in a network or standalone environment.

## To initialize an RPC2 module in a network environment:

- 1. Use an Ethernet cable to connect the network port to the network.
- 2. Use DHCP to have an IP address assigned to the network port automatically.

 $-0r-$ 

If DHCP is not used, use an Ethernet cable to connect the Expansion/Management port to a laptop. Then assign a static IP address to the network port. Click *Restart* to initialize the RPC2 module.

### To initialize an RPC2 module in standalone mode (non-networked):

- 1. Use an Ethernet cable to connect the link port to a laptop.
- 2. Assign a static IP address to the LAN port, then click *Restart* to initialize the RPC2 module. After the RPC2 is initialized, the IP address can be viewed on the RPC BDM.

### <span id="page-40-1"></span>**4.2.2 Connect the RPC BDM to the RPC2 communications module**

### To connect the RPC BDM to an RPC2 communications module:

- 1. Connect one end of the factory-supplied Ethernet cable into the RPC BDM port.
- 2. Connect the other end of the cable into the display port of the RPC2 module. Once the rack PDU is turned on with these connections made, the RPC BDM is fully operational.

## <span id="page-40-2"></span>**4.3 Placement of the RPC BDM™**

The RPC BDM can be mounted in various locations inside a rack for easy access and viewing. It can also be handheld and used as a portable device for connecting to different rack PDUs. The device can be rotated for vertical or horizontal display.

## <span id="page-40-3"></span>**4.4 RPC BDM Operation**

The PDU Explorer hierarchy provides three levels for viewing Rack PDU data: PDU, branch and receptacle. The PDU level is the default view.

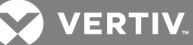

### Figure 4.4 BDM Hierarchy

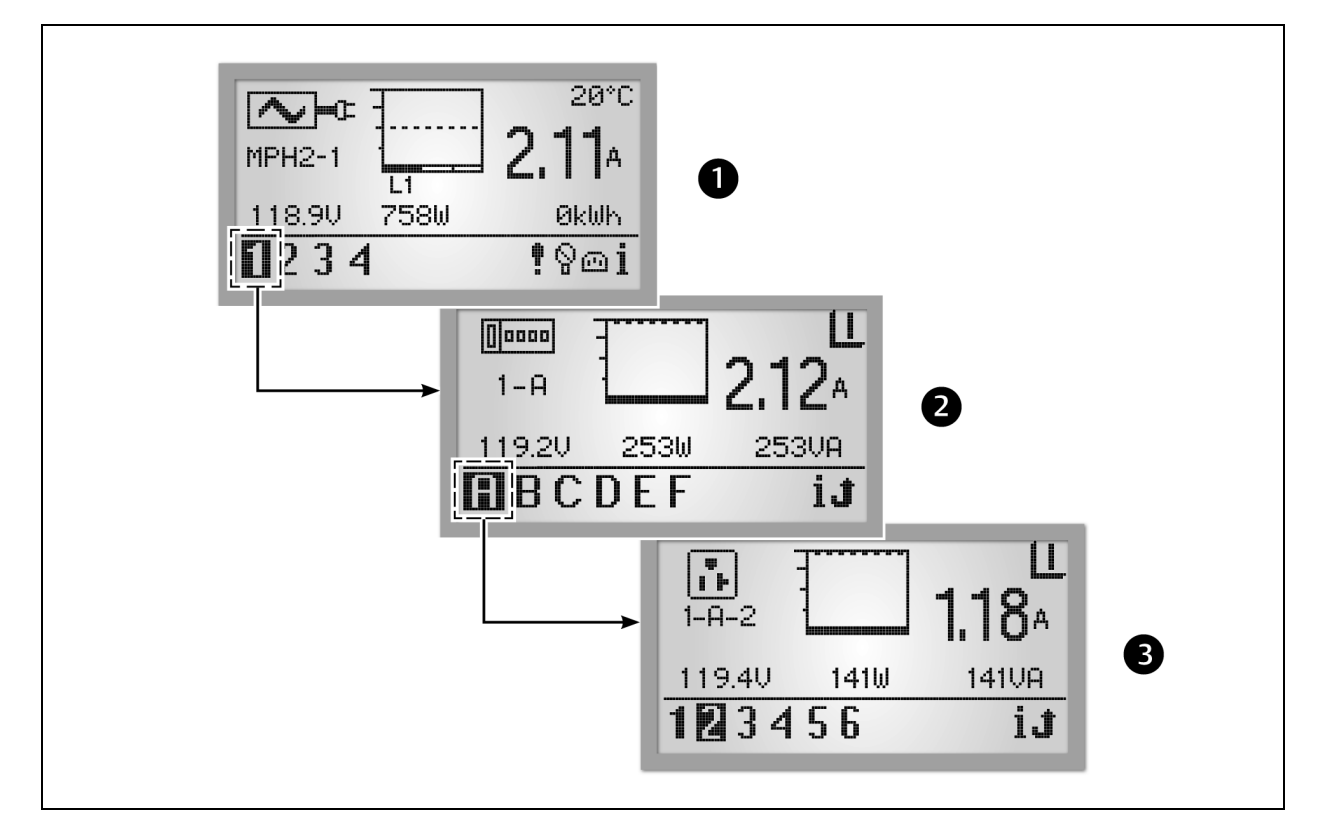

#### Table 4.3 BDM Hierarchy Descriptions

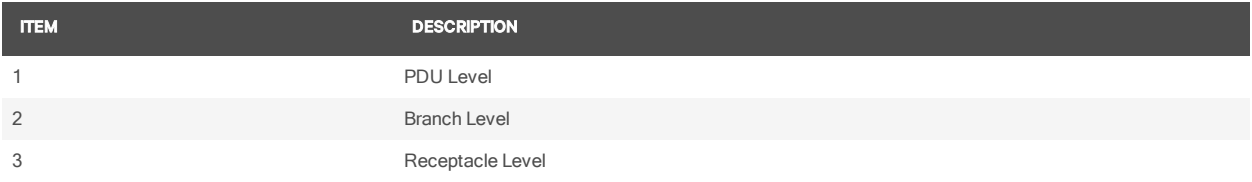

The icon in the upper-left corner of the screen identifies the component type, PDU, branch or receptacle. The highlighted ID number in the lower-left corner indicates which component is currently displayed, for example PDU 1, Branch A, Receptacle 5. A selected component blinks while data about it is displayed.

The component data includes a graph, amperage and status (V, W, VA for branch/receptacle). Navigation buttons appear in the lower-right corner of each screen. When any events are detected, the display changes to the PDU view and an Active Events icon appears in the lower-right corner.

### <span id="page-41-0"></span>**4.4.1 PDU level**

Select a PDU number in the lower-left corner to highlight it. The screen displays information for the selected PDU. The following figure is an example of data for PDU #1, one of two PDUs that are communicating with the BDM unit. The PDU view displays information collected at the PDU input point for each of the three input phases: L1, L2 and L3. Up to three phases can be used.

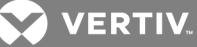

#### Figure 4.5 PDU Level View

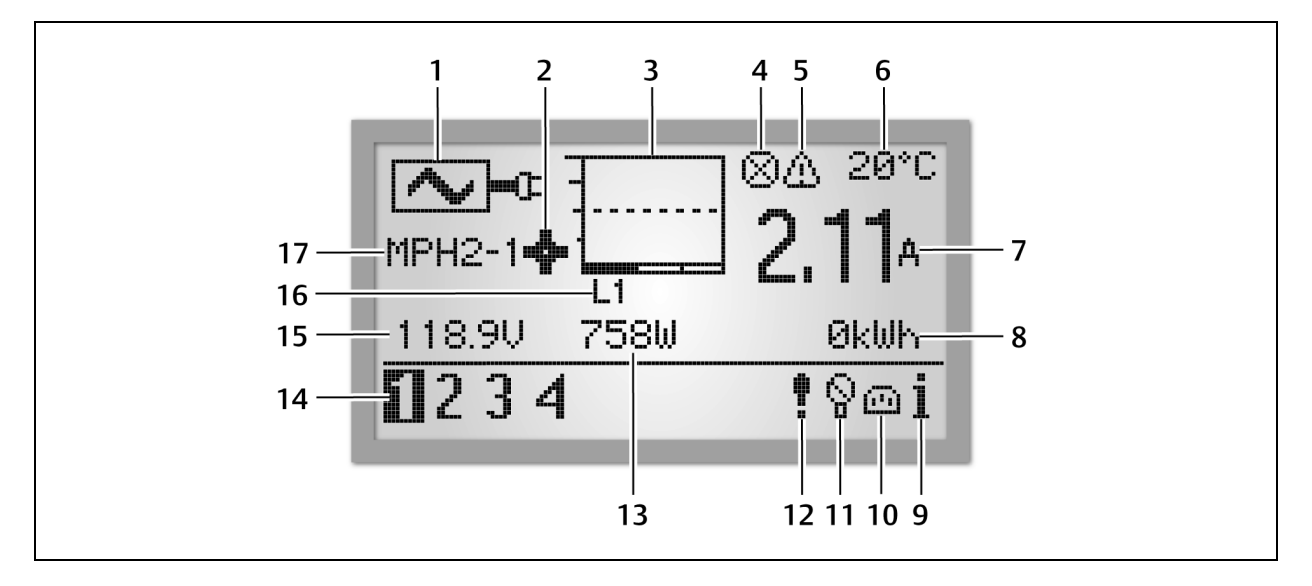

### Table 4.4 PDU Level View Descriptions

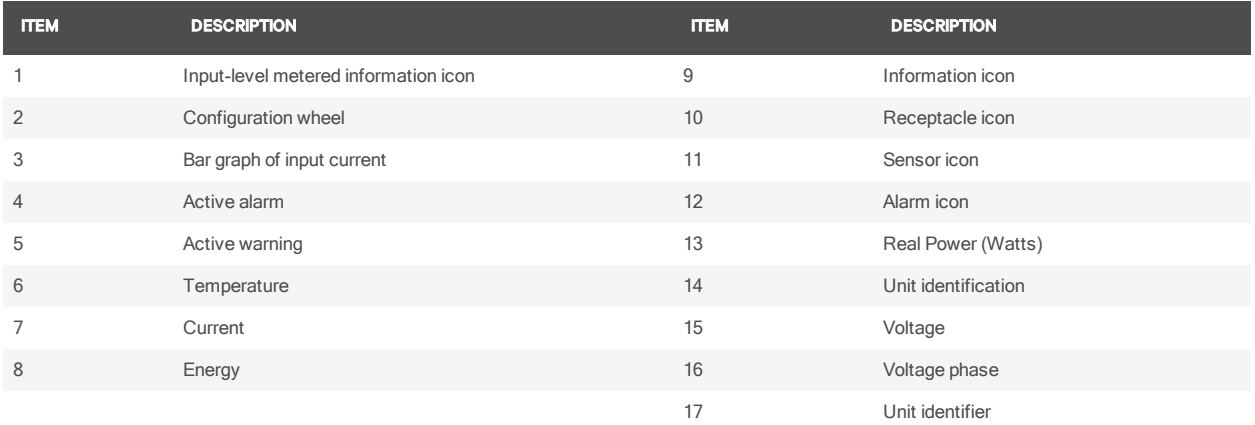

NOTE: On the PDU level, the BDM device displays temperature in Celsius or Fahrenheit if a temperature sensor is attached.

NOTE: The unit identification always shows 1 if connected to a single rack PDU, or shows all units (up to four) if connected to a rack PDU array.

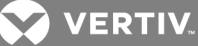

Figure 4.6 PDU System Information Screen

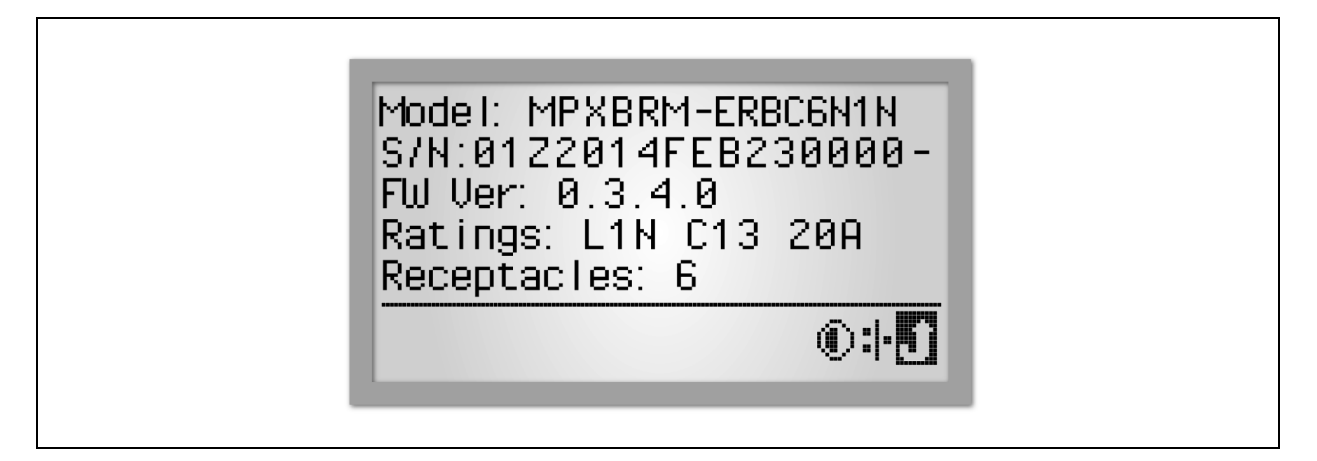

To view PDU system information:

- 1. Use the scroll button to highlight the *Information* icon.
- 2. Press the scroll button to display the PDU model number, serial number, firmware version, power rating and number of receptacles.

### NOTE: The energy measurement (#8 in the PDU Level View Descriptions table) reaches a display limit at 99.99 MW-h. The unit's energy display must be reset to restore the displayed values.

### <span id="page-43-0"></span>**4.4.2 RPC BDM contrast**

The RPC BDM is factory set to be easily viewed in common lighting conditions. Contrast adjustment may improve screen legibility in a highly lit environment.

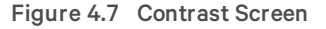

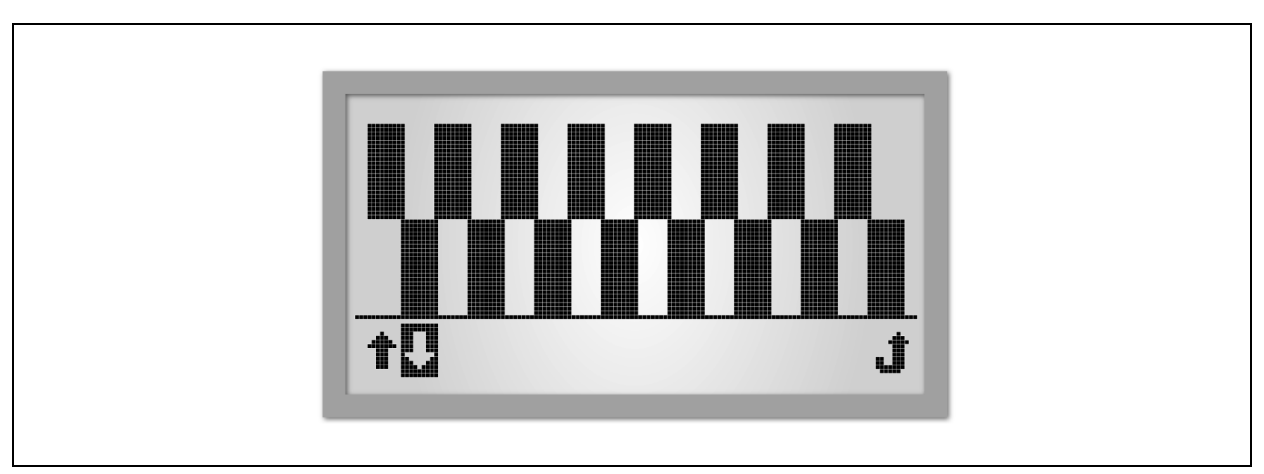

NOTE: Both lighting conditions and high-temperature operation can affect contrast and, as a result, require an adjustment.

To adjust the contrast of the RPC BDM:

- 1. Use the scroll button to highlight the Information icon.
- 2. Press the scroll button to display the Information screen. Use the scroll button to highlight the *Contrast* icon and press the scroll button to display the Contrast screen.

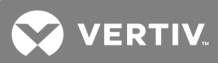

3. Use the scroll button to highlight the up or down arrow keys, then press the scroll button to increase or decrease the contrast. When the contrast of the pattern on the screen is satisfactory, use the scroll button to highlight the Return icon and press the scroll button to return to the Information screen.

# <span id="page-44-0"></span>**4.4.3 Active alarms**

The most recent alarms appear at the top of the list. Use the device's scroll button to review the list of active alarms.

### Figure 4.8 Alarm List Screen

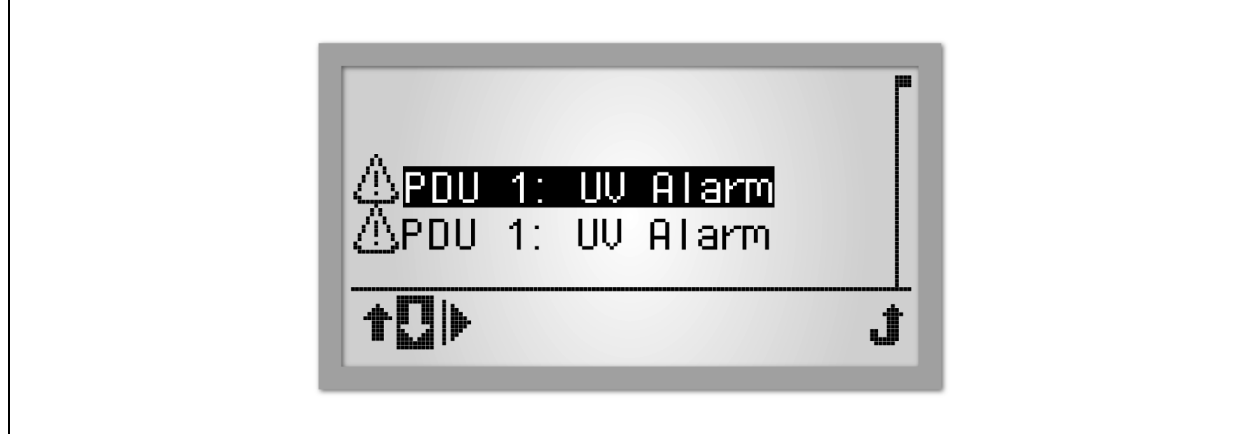

### To view active alarms:

- 1. Use the scroll button to highlight the Alarm icon.
- 2. Press the scroll button to display a list of active alarms.
- 3. Use the scroll button to highlight the up or down arrow keys to highlight an alarm.
- 4. Use the scroll button to highlight the Play button and press the scroll button to display the alarm details.

# <span id="page-44-1"></span>**4.4.4 Sensors**

The default label is the sensor's serial number, but it can be changed through the web interface.

### Figure 4.9 Sensor List Screen

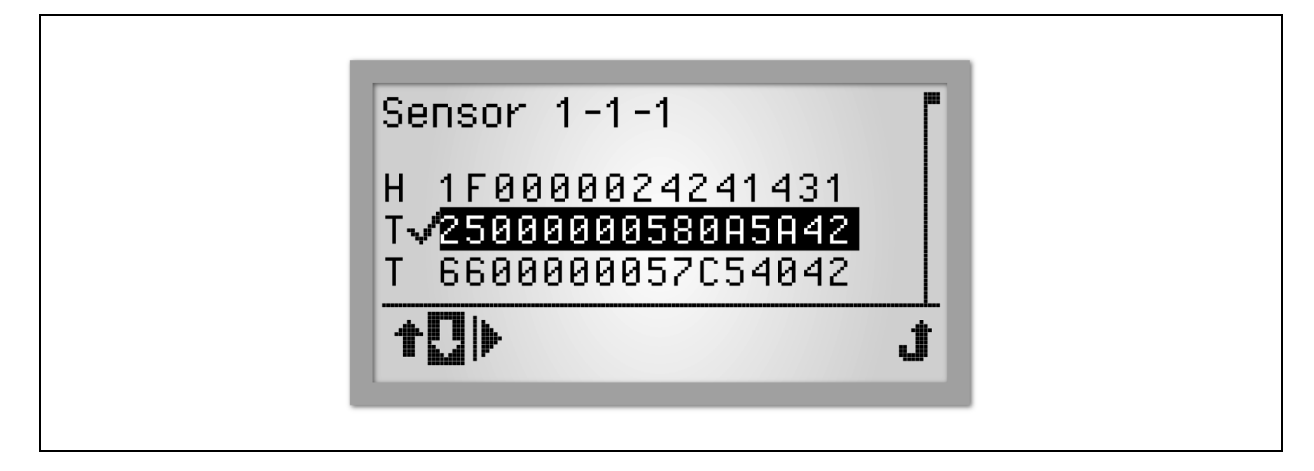

# To view sensor information:

1. From the PDU level, use the scroll button to highlight the sensor icon and then press the scroll button to display a list of sensors in the order of their identification number.

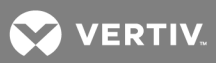

- 2. Use the arrow keys to highlight a receptacle and press the scroll button to select it.
- 3. Highlight the Play button and press the scroll button to display the sensor information. The following example shows temperature sensors and one humidity sensor.

Figure 4.10 Sensor Information Screen

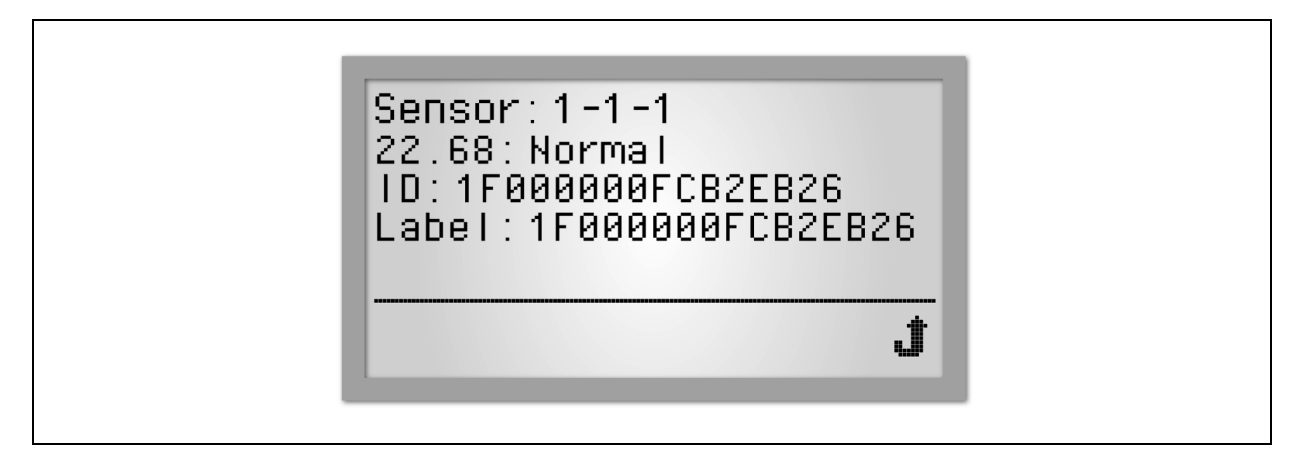

### **Branch level**

The availability of branch information depends on the capabilities of the PDU. Branch information and PDU information are the same for rack PDUs without branch management; that information is seen at the PDU view level. The following figure is an example having data for Branch A, with one of two branches on PDU #1 communicating with the RPC BDM unit. You can view the information by selecting a branch. For MPH2 PDUs, the branch level is represented by alphabetical characters. For MPH and MPX PDUs, the branch level is represented by numerical characters.

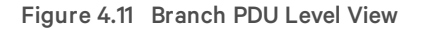

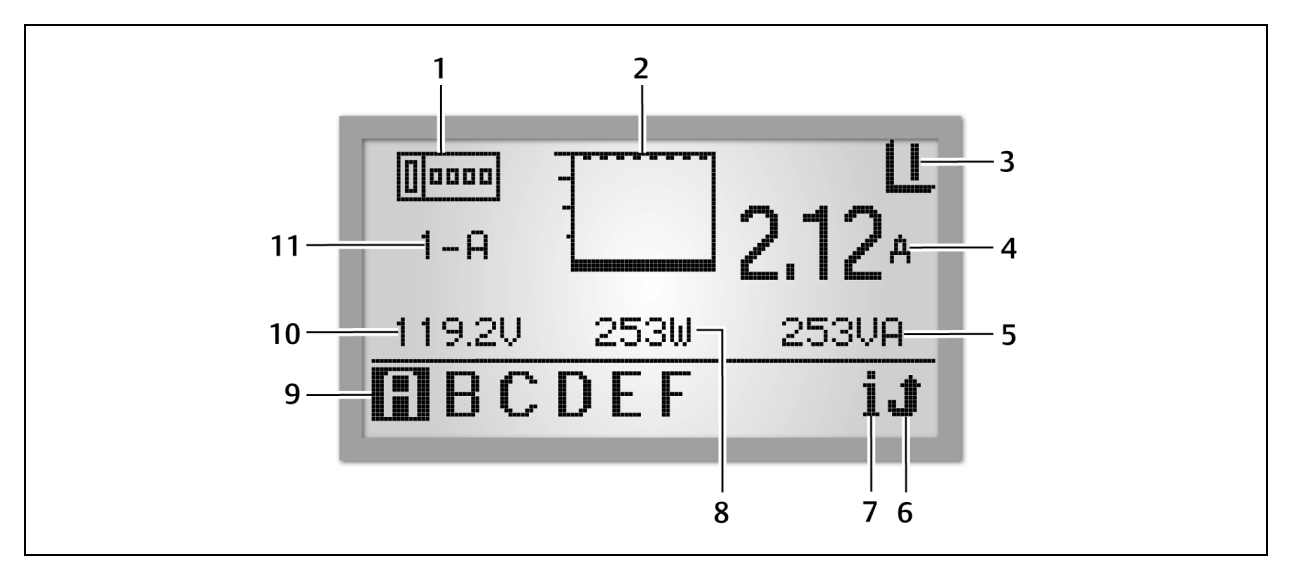

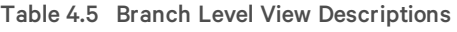

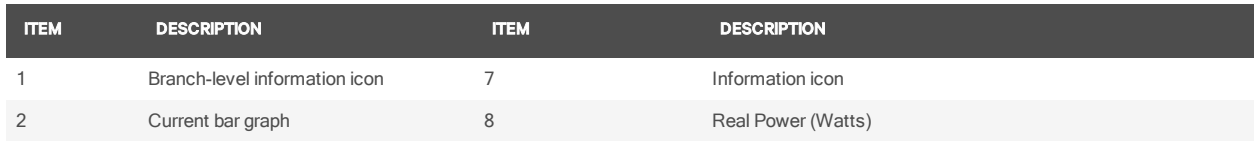

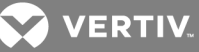

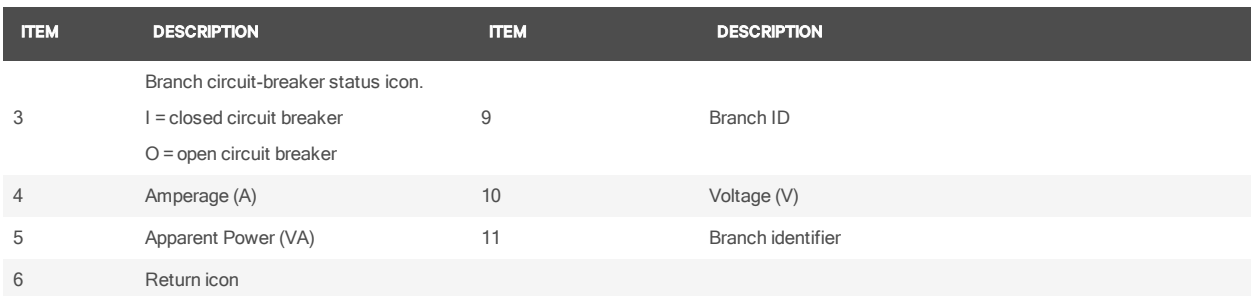

# To view data for a branch module:

- 1. Use the scroll button to highlight a letter in the lower-left corner.
- 2. Press the scroll button to display the data for the selected branch module.

### **Receptacle level**

The availability of receptacle information depends on the capabilities of the rack PDU. The following figure is an example of data for Receptacle 2, which is one of six receptacles on Branch A of PDU 1 that are communicating with the RPC BDM unit.

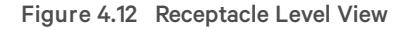

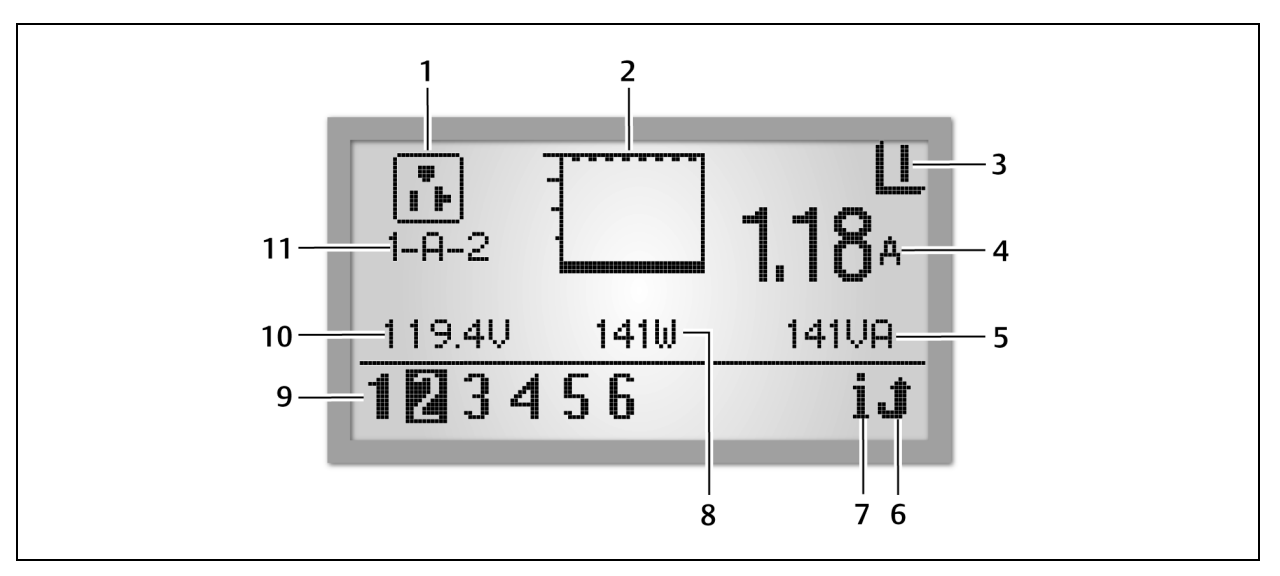

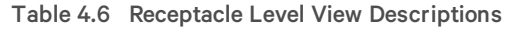

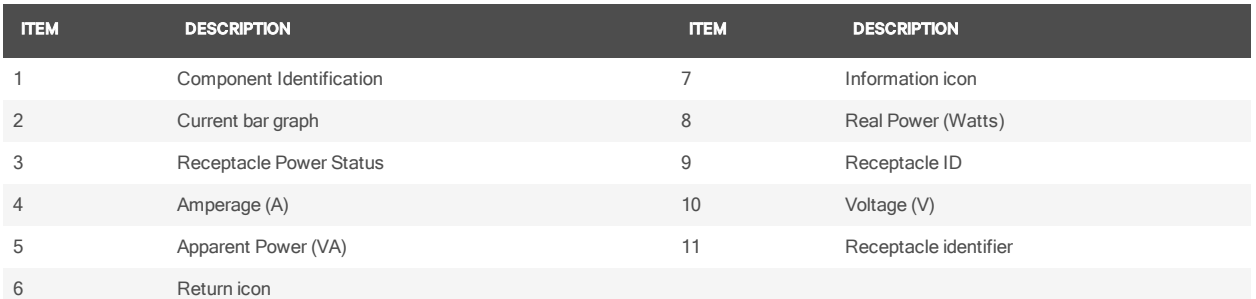

### To view data for a receptacle:

- 1. Use the scroll button to highlight a receptacle number in the lower-left corner.
- 2. Press the scroll button to display the data for the selected branch module.

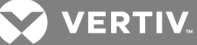

Figure 4.13 Receptacle Information Screen

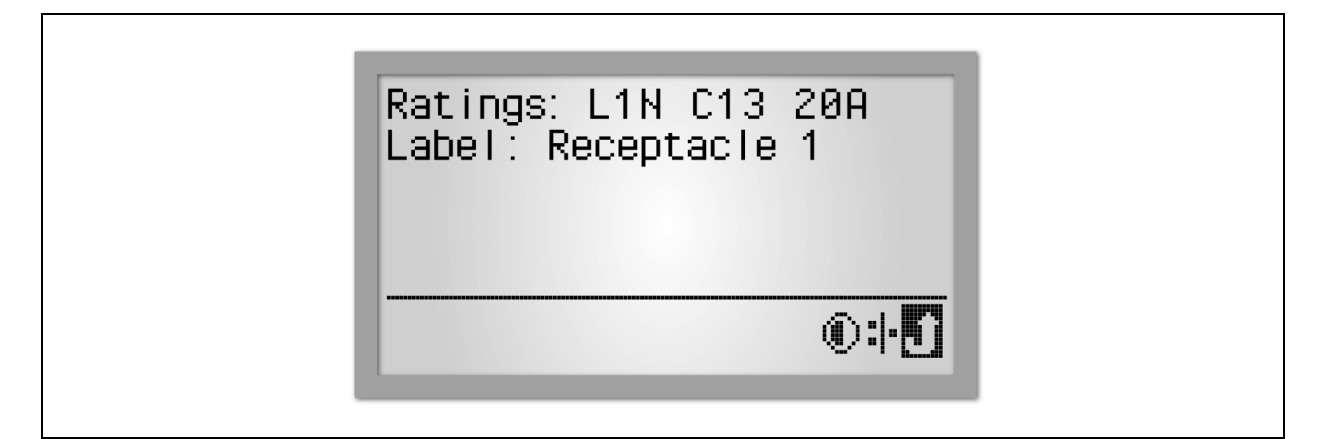

### To view receptacle level information:

- 1. Select the Information icon in the receptacle view.
- 2. Select the receptacle to be viewed.
- 3. Use the RPC BDM's scroll button to highlight a receptacle in the list. If a scroll bar appears on the right, use the page up and page down icons to display the rest of the list.
- 4. Press the scroll button to select the highlighted receptacle. The screen displays the PDU Explorer view for the selected receptacle.

### <span id="page-47-0"></span>**4.4.5 Types of data available at PDU, branch and receptacle levels**

The following table shows the types of data available at each level. Branch and Receptacle data may vary depending on the rack PDU capabilities.

#### Table 4.7 Monitoring Data Available on the RPC BDM Via the PDU Explorer

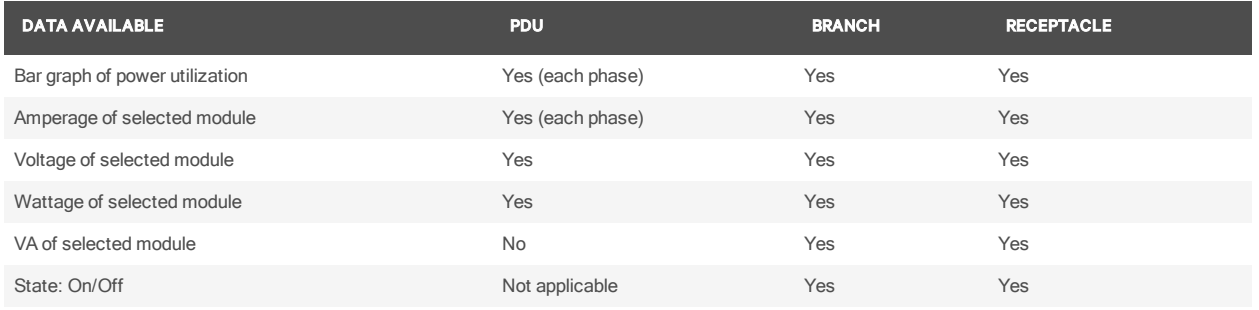

#### <span id="page-47-1"></span>**4.4.6 Viewing active events**

When an event is detected, the display switches to the PDU view with an Active Events icon in the lower-right corner of the screen. The information view displays a list of events with icons to indicate severity.

#### To view an active event:

- 1. Scroll to the Active Events icon, then press the scroll button to select it.
- 2. Scroll to an event, then press the scroll button to view the event's details.

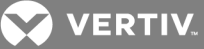

# <span id="page-48-0"></span>**5 LIEBERT® SN™ SENSOR INSTALLATION (OPTIONAL)**

The RPC2 module is designed to monitor Liebert® SN™ integrated and modular sensors:

- Integrated sensors are attached to a single cable. These Liebert® SN™ sensors are available in several varieties, including single or multiple temperature sensors.
- Modular sensors are separate probes shipped with a cable for connection to the RPC2 communications module.
- Liebert® SN™ sensors can be connected in a string, including a combination of modular and integrated sensors.
- The maximum string length is 65.6 ft. (20 m).
- The maximum number of probes that can be connected to a Vertiv™ MPH™ or MPX™ is 10. Refer also to the quick-start guides for integrated (SL-20840) and modular (SL-52405) sensors. See the sensor quick-start guides for details on the number of probes in each type of sensor. Liebert® SN™ sensors can be placed in any area, for example, in a Knurr® rack, to monitor conditions such as temperature and humidity levels or the state of a contact.

# <span id="page-48-1"></span>**5.1 Record the Sensor Address**

During configuration, the web interface displays the addresses of all connected sensors. You need to be able to identify which address belongs to each sensor. Be sure to make a note of each sensor's address before mounting and connecting sensors. The sensor address can be found on the sensor itself (modular sensors) or the RJ45 end of the sensor cable (integrated sensors).

## <span id="page-48-2"></span>**5.2 Mount the Sensor**

The sensor may be mounted in a Vertiv™ rack or another type of rack. For temperature and humidity sensors, be sure to choose a place with unobstructed airflow, for example, on the rack door. Check to make sure the sensor does not cover any vents that might impede airflow.

Search for Liebert®SN™ Sensors at www.VertivCo.com and refer to the modular or integrated sensor quick-start guide for detailed instructions on each of the following four options:

- Mount on a Knurr rack frame or 19-inch rail
- Mount the sensor on the rack door
- Mount the sensor on a flat surface
- Mount the sensor on the rack rails

### <span id="page-48-3"></span>**5.3 Connect the Sensor**

Each sensor is shipped with a cable to connect to the Liebert® SN™ port on your Liebert® product. The RPC2 must be installed before the sensor can be connected.

### Table 5.1 Liebert® SN™ Port Description

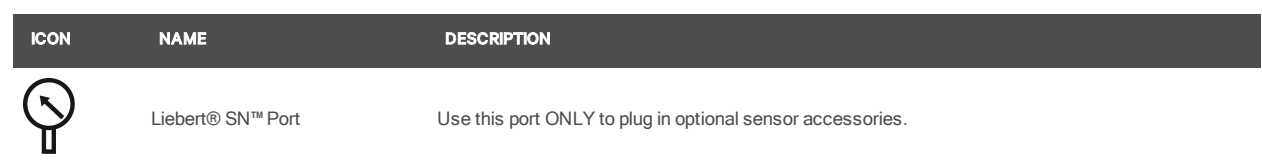

### To connect the sensor:

- 1. After securely mounting the sensor, determine the location of the Liebert® SN™ port, identified by the icon in the previous table.
- 2. Insert the RJ45 connector end of the sensor cable into the Liebert® SN™ port on the Liebert® product.

NOTE: When adding sensors to a string, disconnect the entire string from the sensor port and wait one minute, then reconnect the string to the port. When the string is reconnected to the sensor port, all information is retained for sensors existing in a string prior to adding the new sensor.

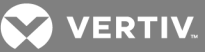

# <span id="page-49-0"></span>**5.4 Confirm the Module Change**

After connecting the sensor, you must acknowledge the change via the web interface before the sensor can be monitored. The viewing area in the right pane displays the data in the following table. Module changes must be acknowledged before remote management is enabled or disabled.

### Table 5.2 Module Change Descriptions

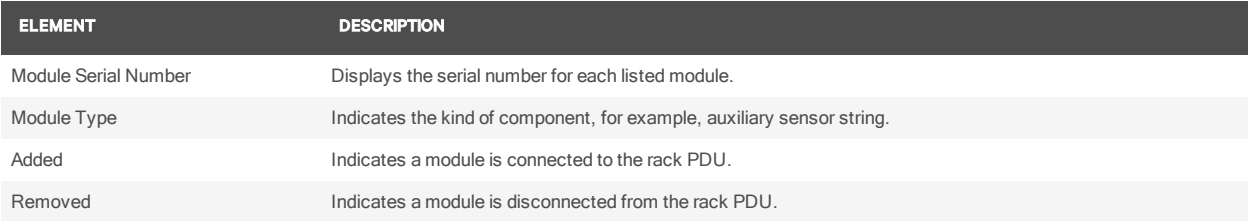

# To confirm the module change:

- 1. From the System tab, click *Device Change* in the left pane to display a list of the added or removed PDU components that are not acknowledged.
- 2. Click the Acknowledge icon to accept the changes.

NOTE: After a module is disconnected from the rack PDU and the change is acknowledged in the Device Change window of the System tab, the module's information is removed from the system. If that same module is later reinstalled, it must be reconfigured as a new module. Acknowledge the addition of the reconnected module in the Module Changes option of the Control tab, then make other configuration changes as needed.

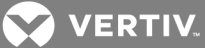

# <span id="page-50-0"></span>**6 APPENDICES**

<span id="page-50-1"></span>The following tables display electrical and physical specifications and also communication interfaces and agency approval.

# **Appendix A: Specifications**

# Table 6.1 Electrical and Physical Specifications

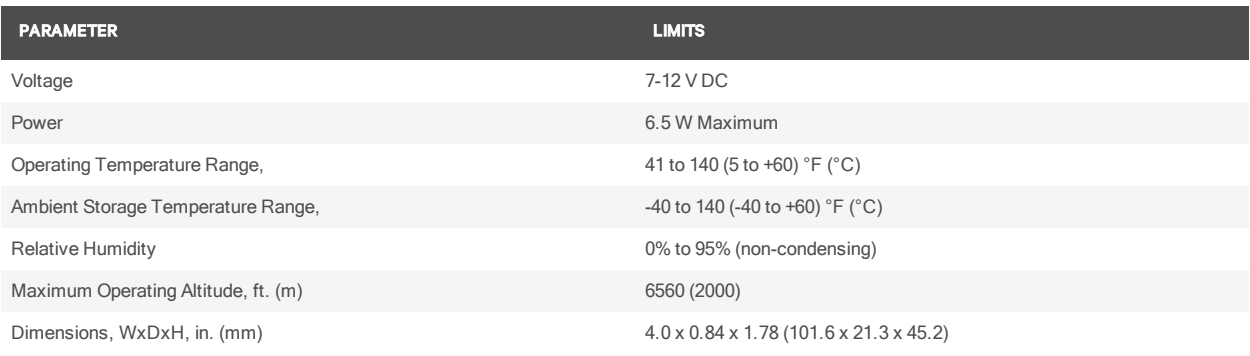

## Table 6.2 Communication Interfaces and Agency Approval

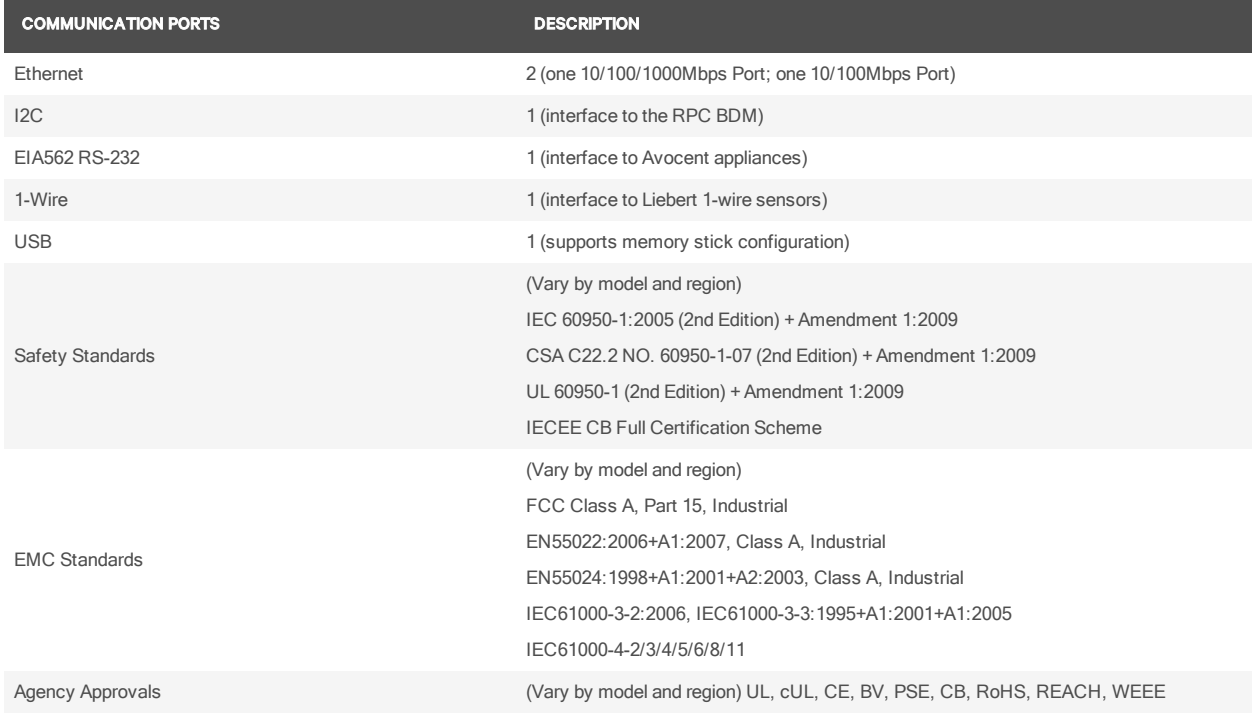

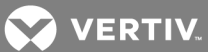

# <span id="page-51-0"></span>**Appendix B: Troubleshooting**

The following table contains recommended actions for troubleshooting.

# Table 6.1 Troubleshooting

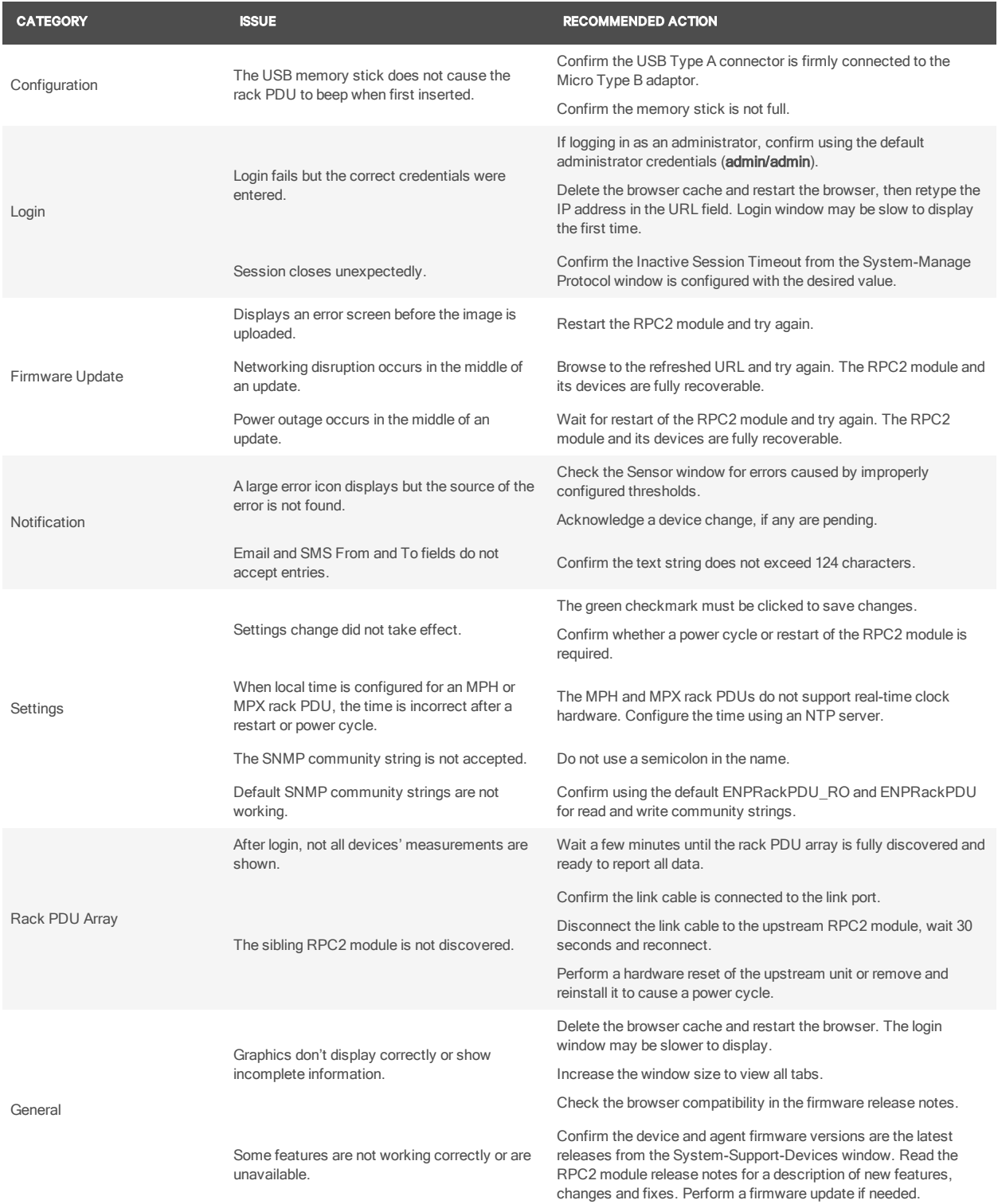

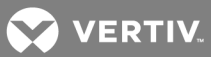

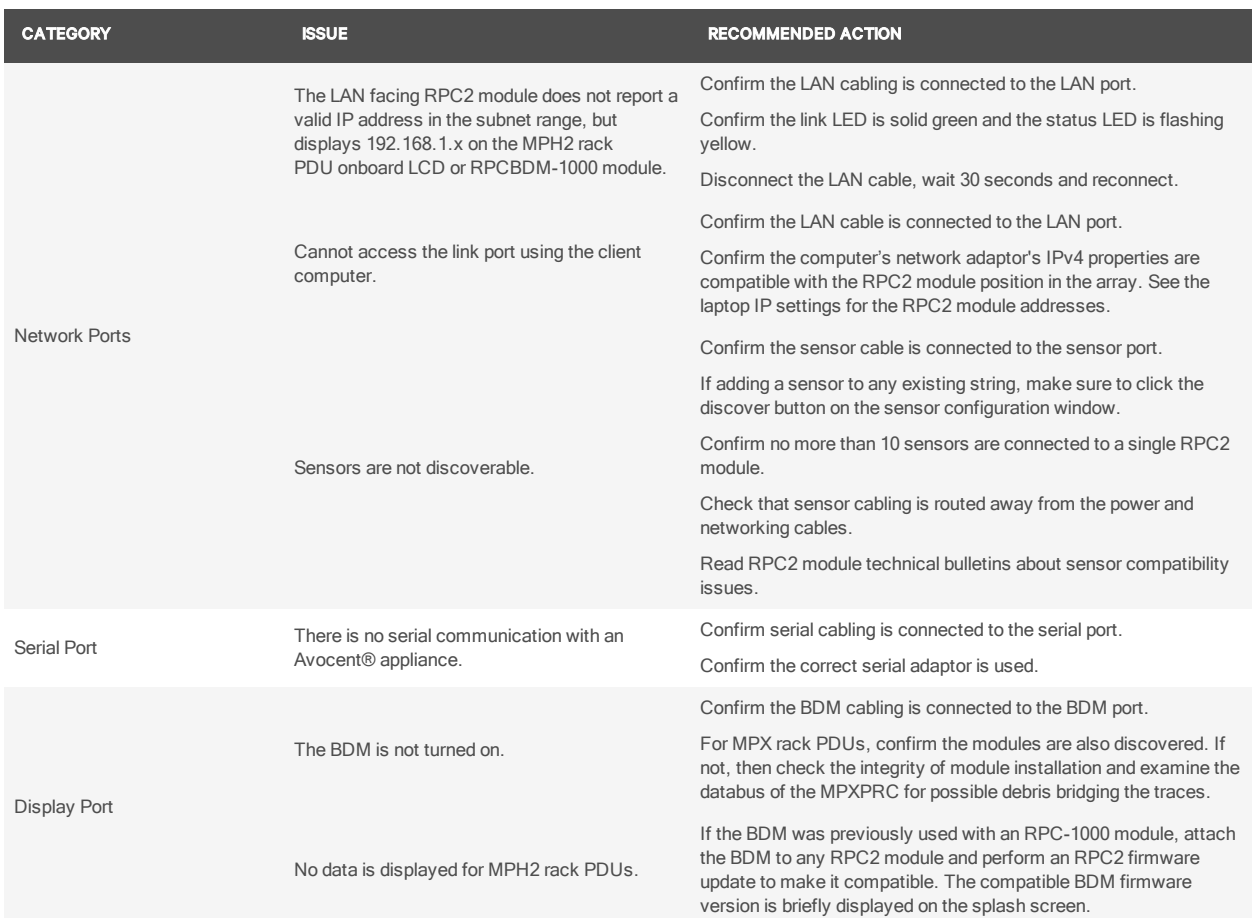

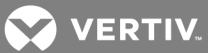

# <span id="page-53-0"></span>**Appendix C: Factory Default Settings**

The following table displays the current factory default settings.

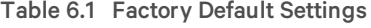

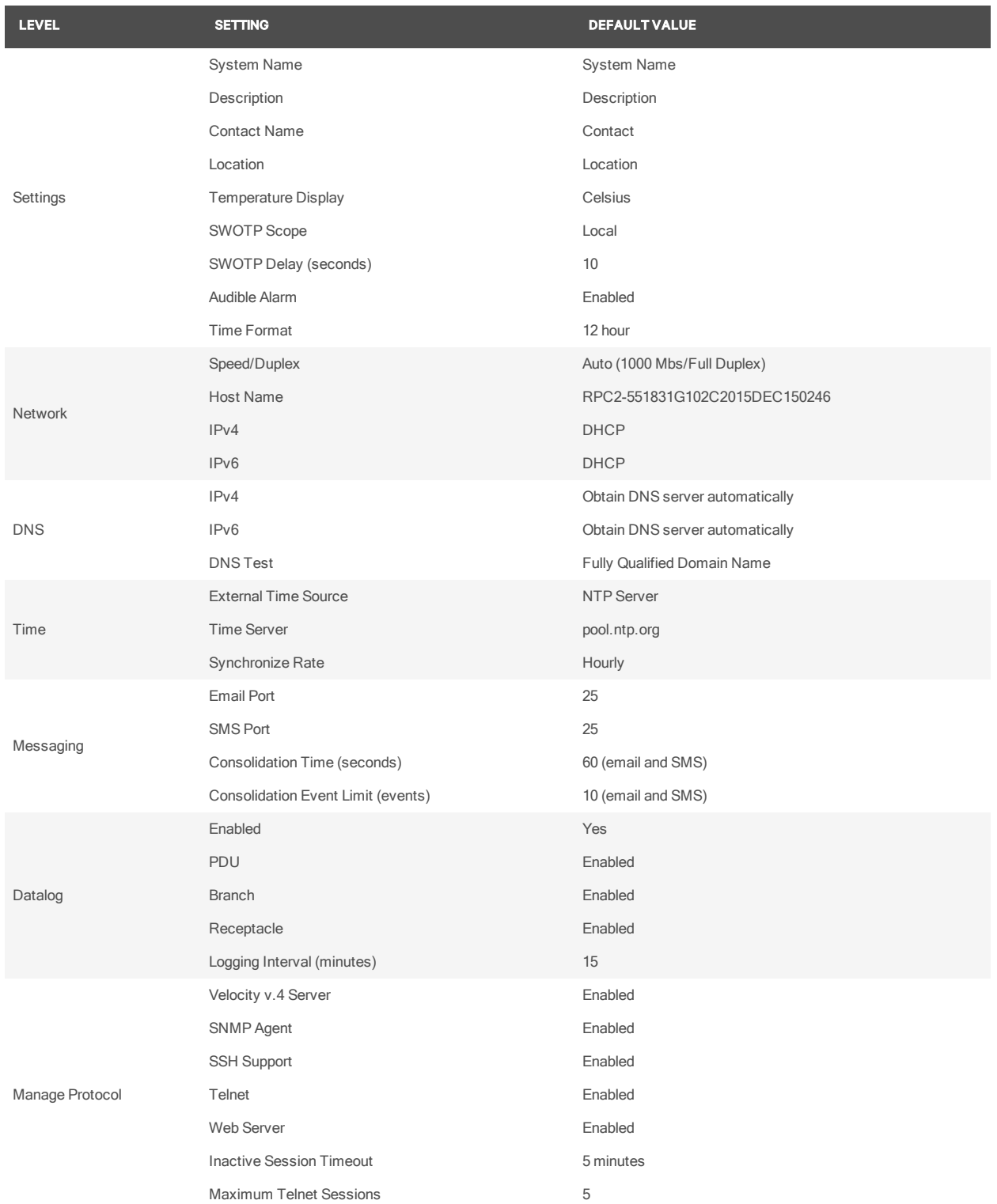

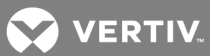

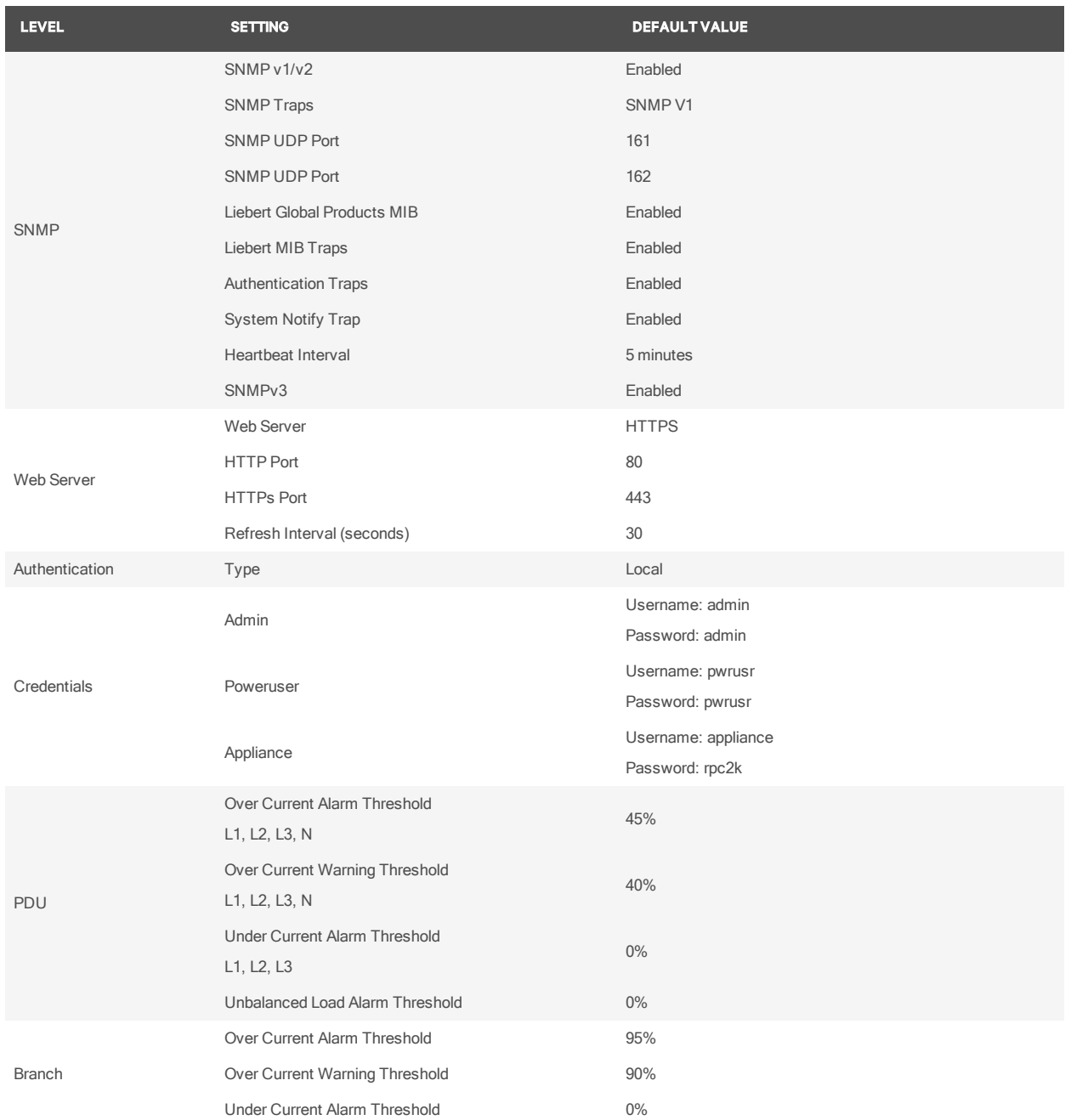

![](_page_55_Picture_0.jpeg)

![](_page_55_Picture_136.jpeg)

![](_page_56_Picture_0.jpeg)

![](_page_58_Picture_0.jpeg)

VertivCo.com | Vertiv Headquarters, 1050 Dearborn Drive, Columbus, OH, 43085, USA

© 2017 Vertiv Co. All rightsreserved. Vertiv and the Vertiv logo are trademarks or registered trademarks of Vertiv Co. All other names and logosreferred to are trade names, trademarks or registered trademarks of their respective owners. While every precaution has been taken to ensure accuracy and completeness herein, Vertiv Co. assumes no responsibility, and disclaims all liability, for damagesresulting from use of thisinformation or for any errors or omissions. Specifications are subject to change without notice.